## №79 орта мектеп

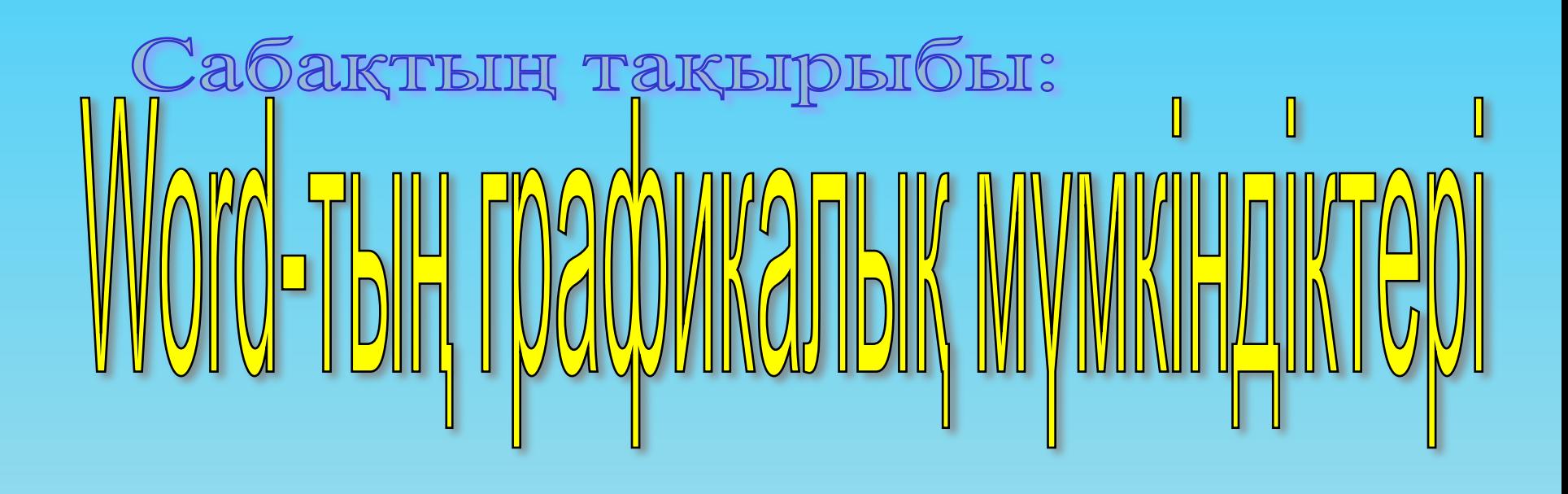

Пән мұғалімі:Күздеубай Н.Ш 8 "Б" СЫНЫбЫ

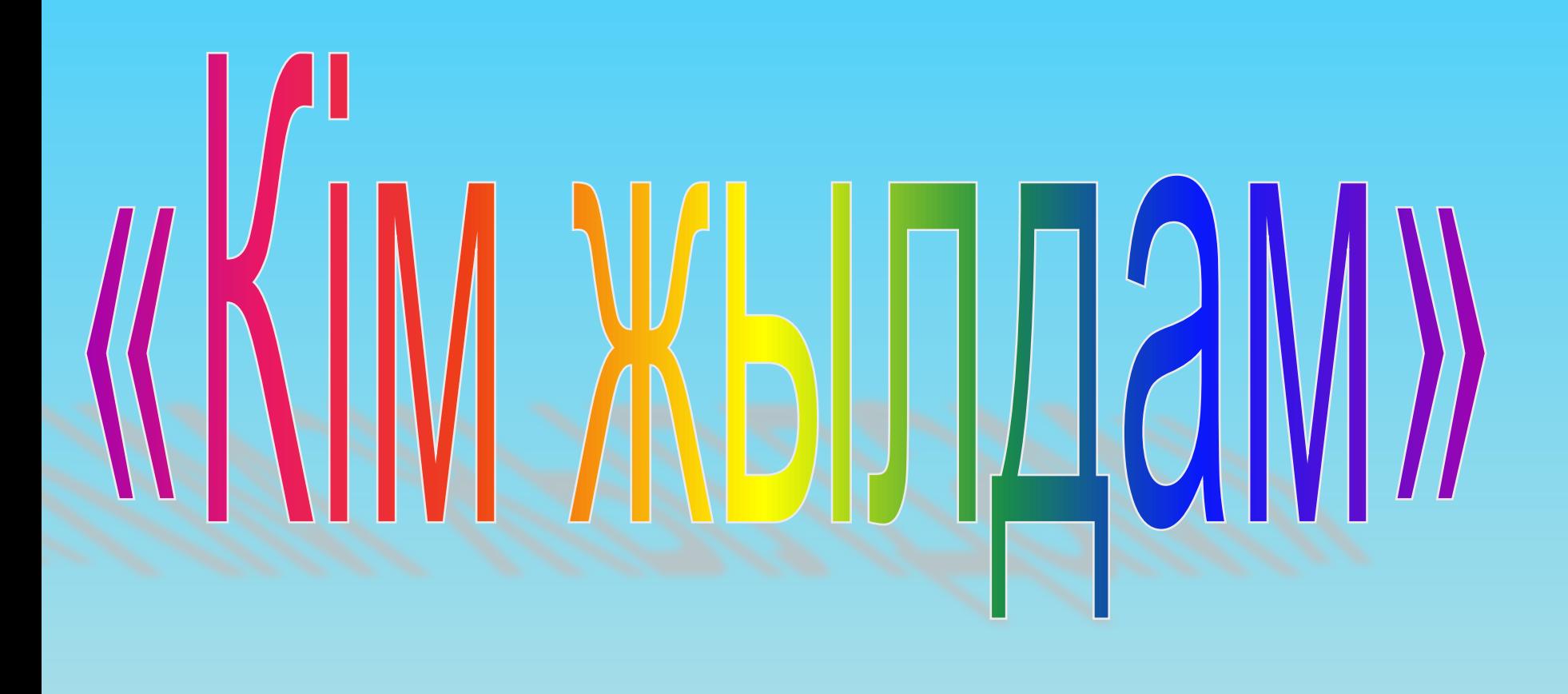

### Тапсырма 1

 **Мына сөз жадқа сыю үшін қанша орын бөлу керек,яғни неше байт, бит бар?**

#### **Информатика**

- Барлық символды санаймыз (мұнда **\_\_\_\_** символ)
- Егер 1 символ **1 байт болып есептелсе,** UNICODE кодтау тілінде 1 символ **2 байтқа тең**

**жауабы:** 11 байт немесе 88 бит ( UNICODE: 22 байт немесе 176 бит)

# КЭНСКЕЙ Табайык"

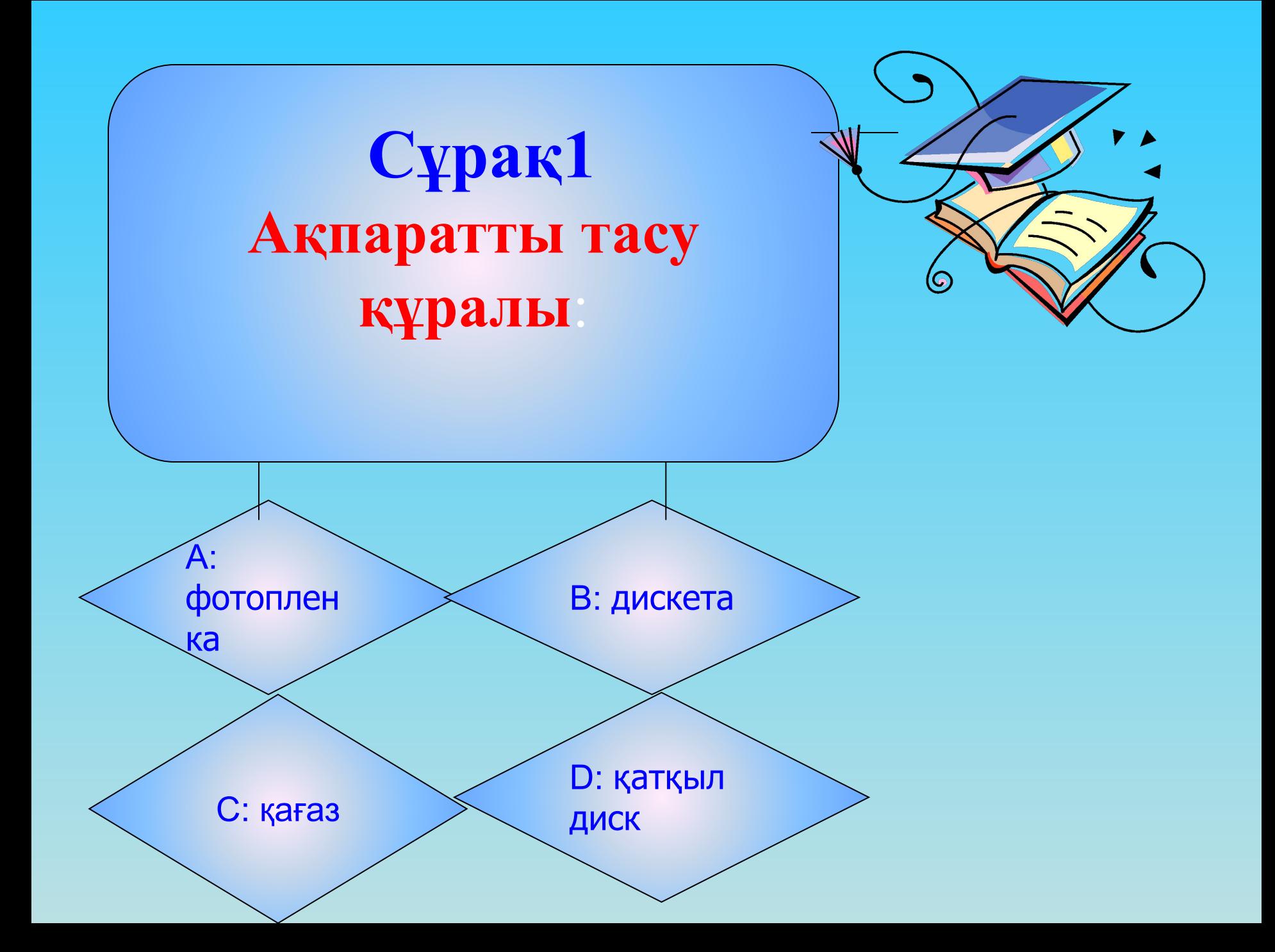

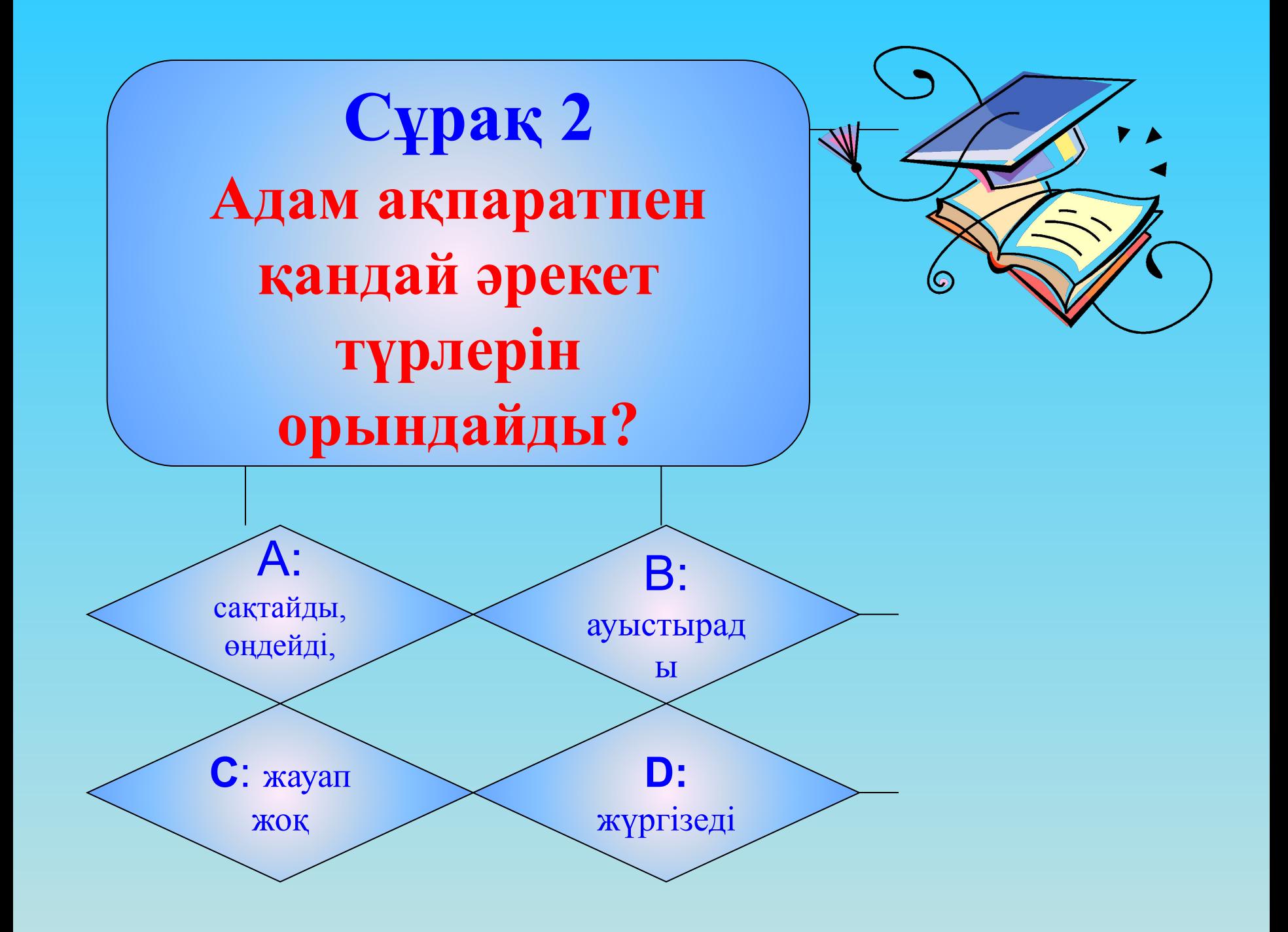

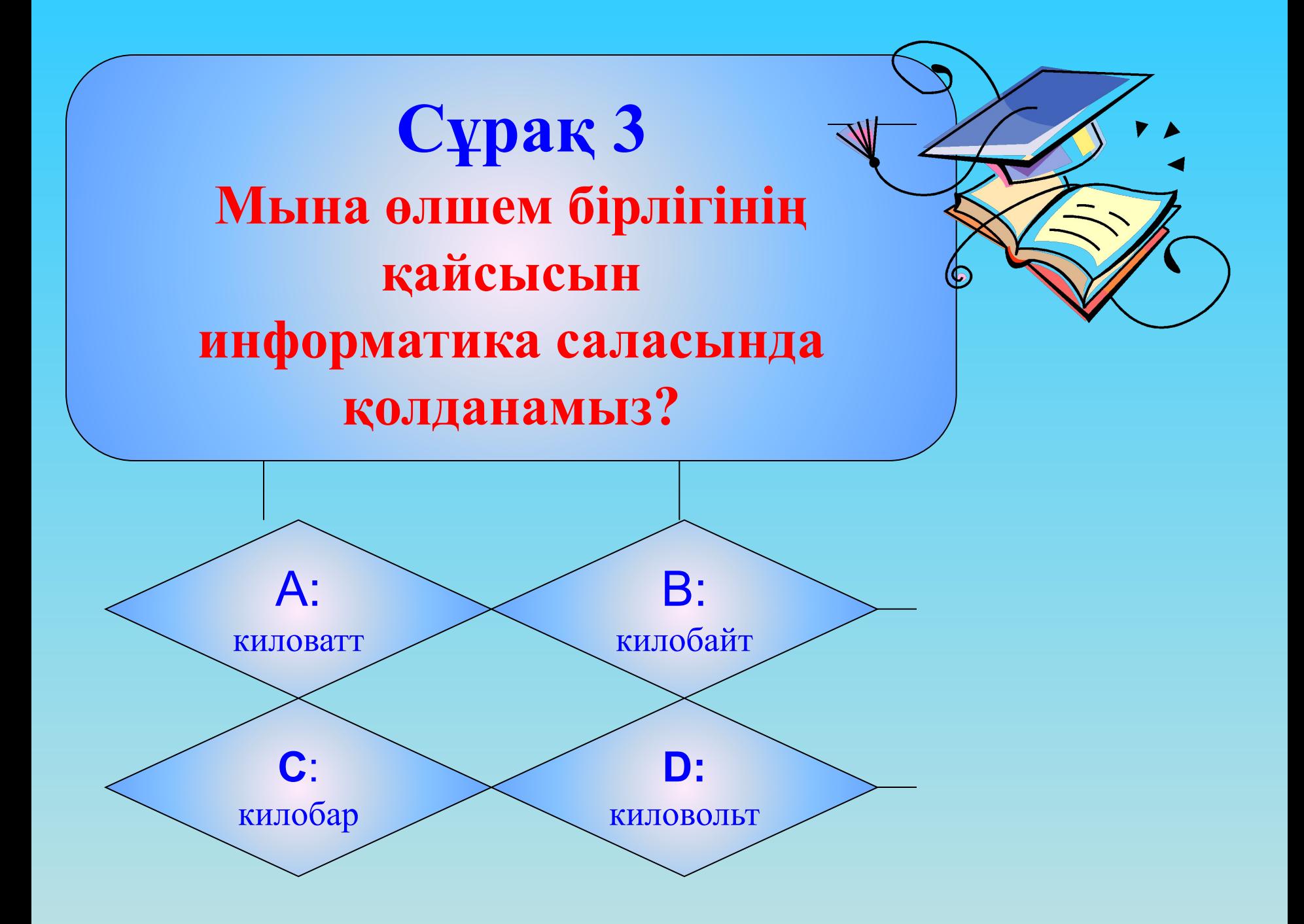

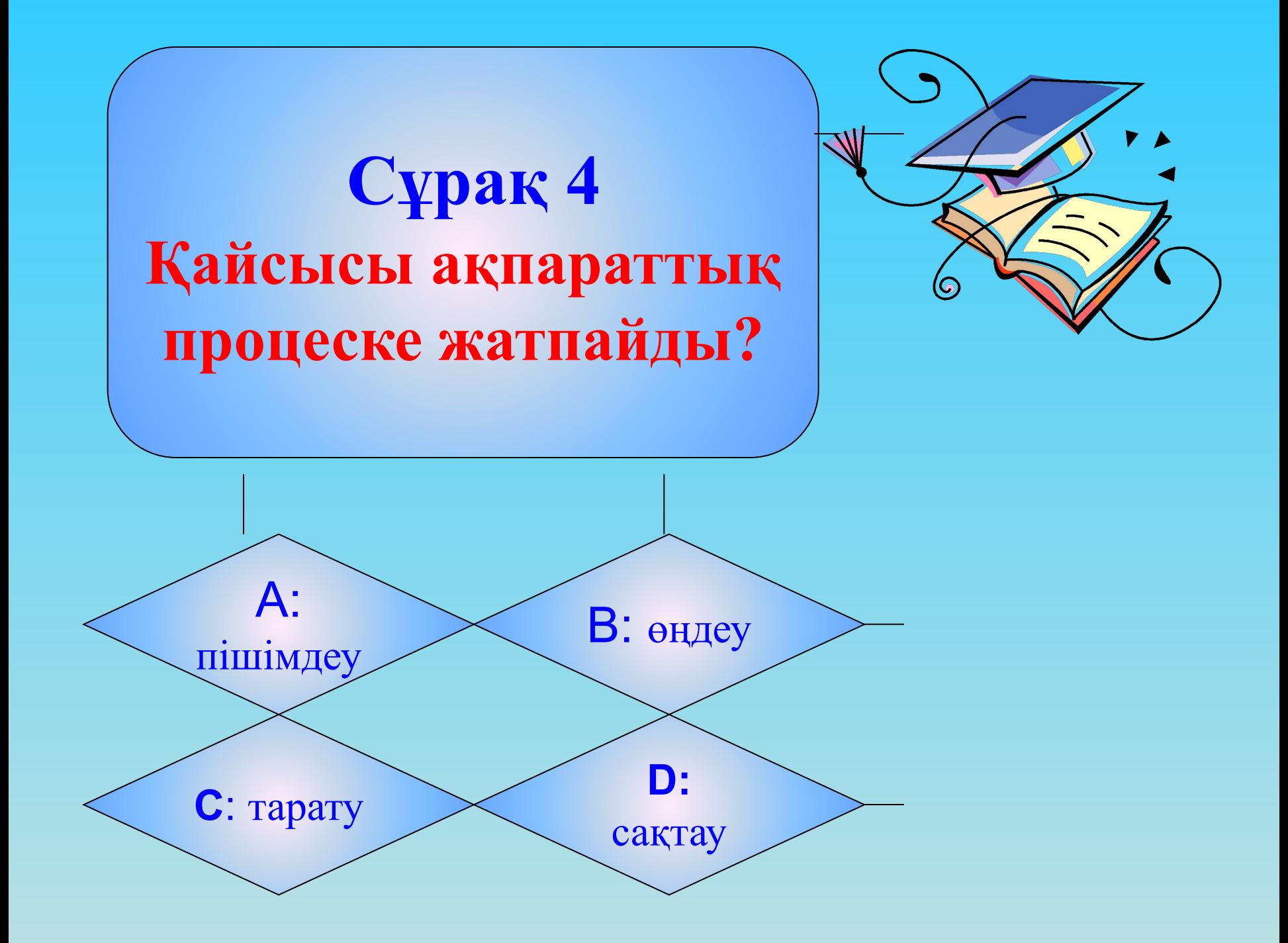

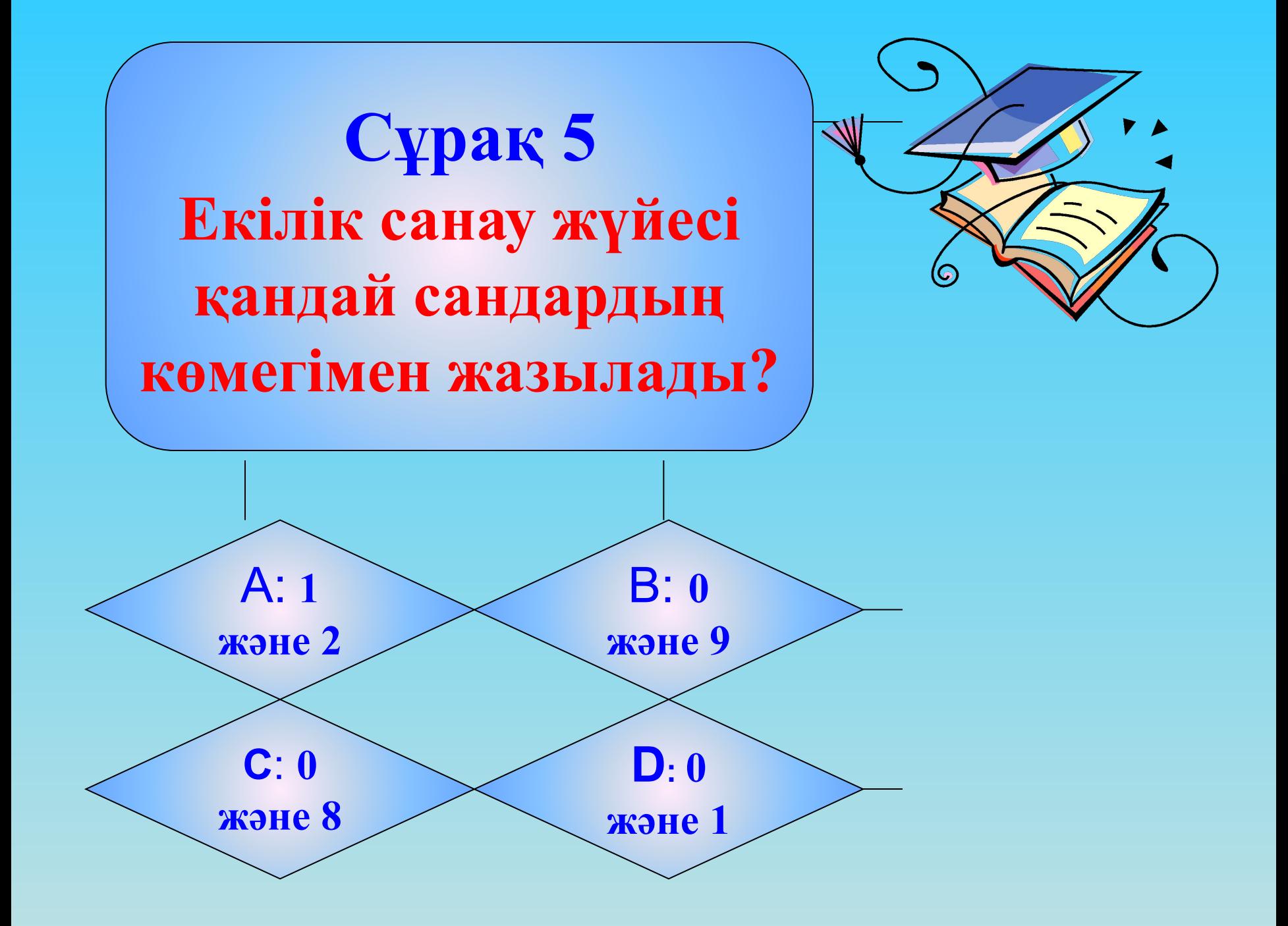

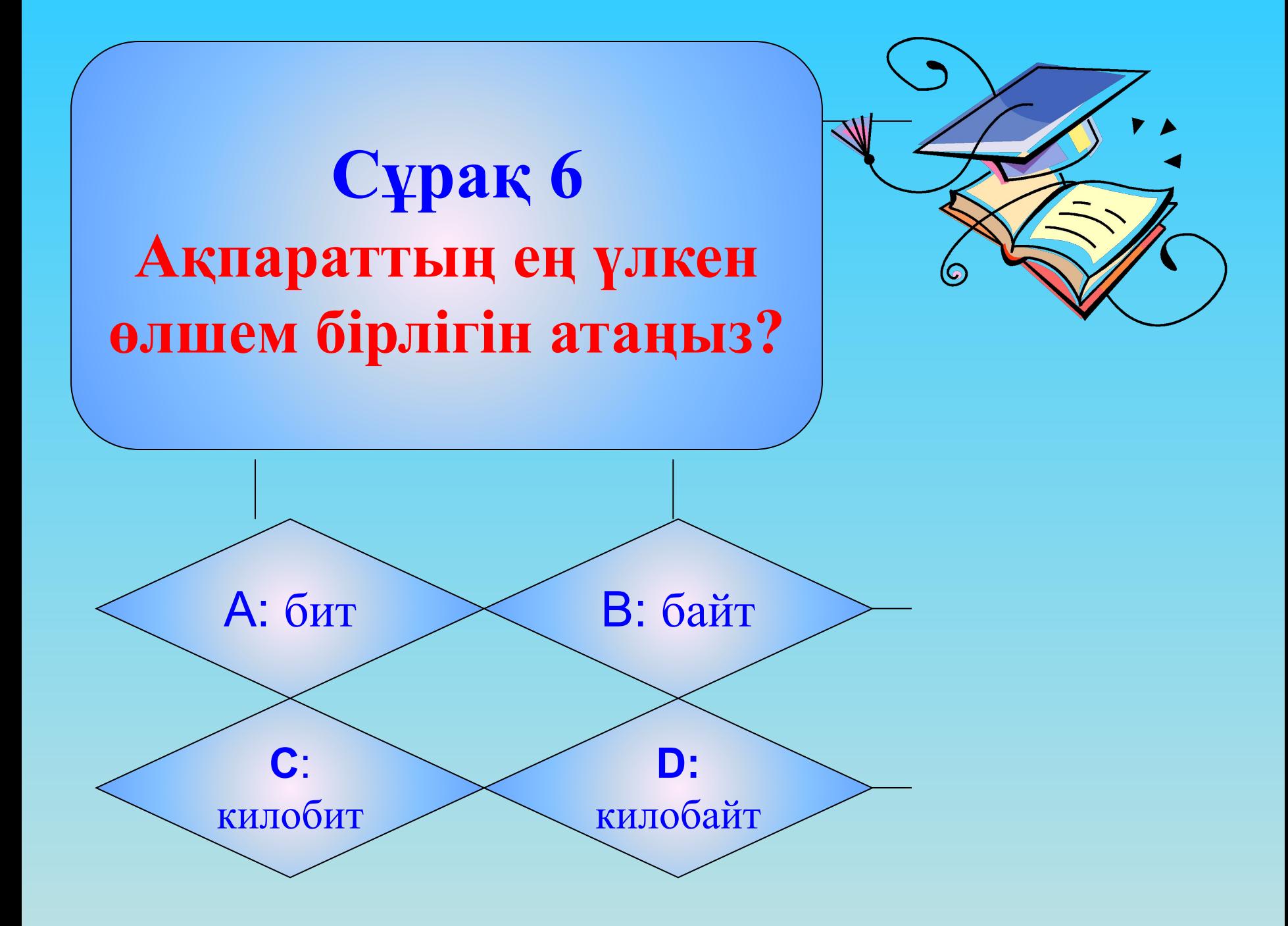

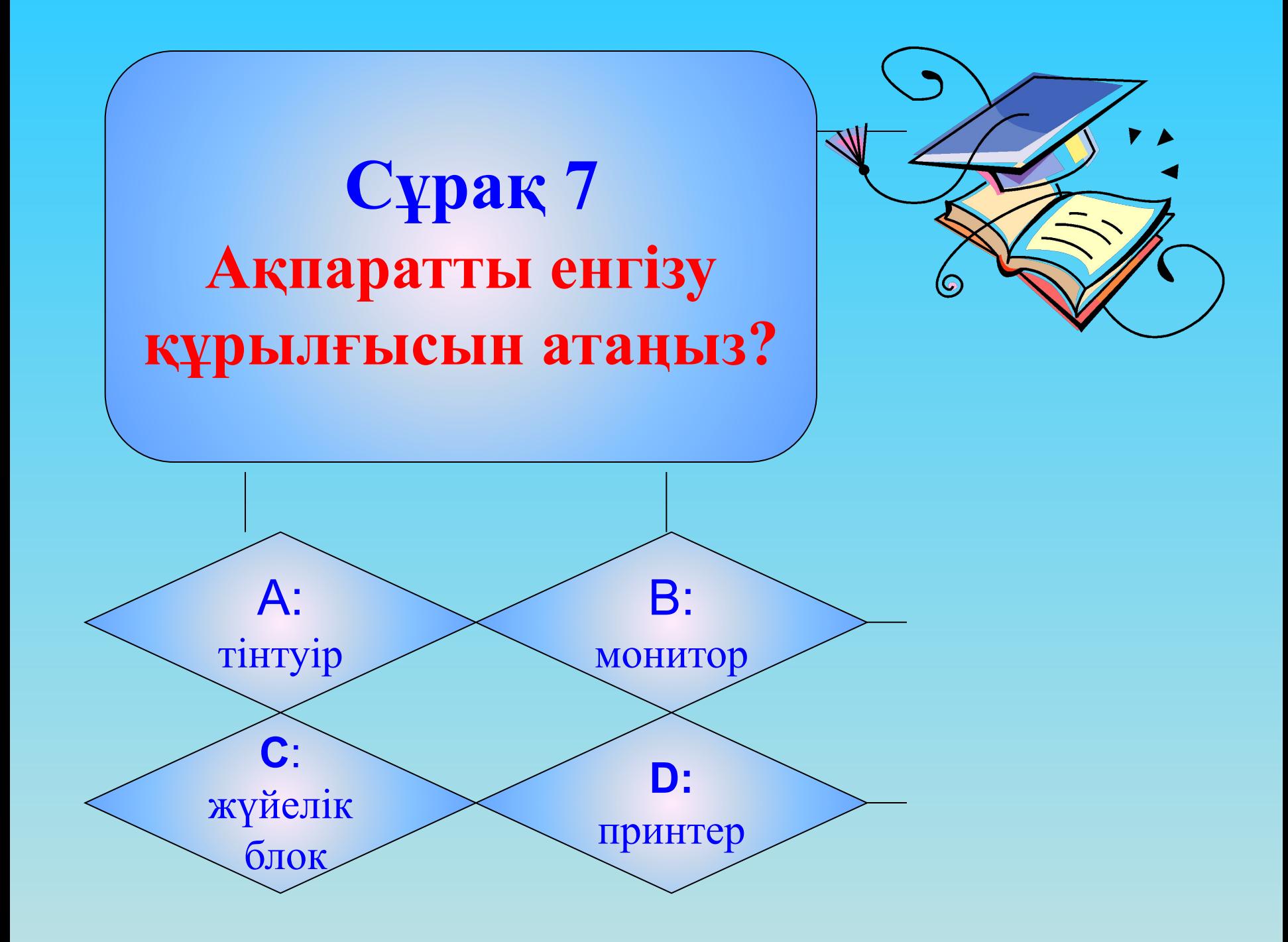

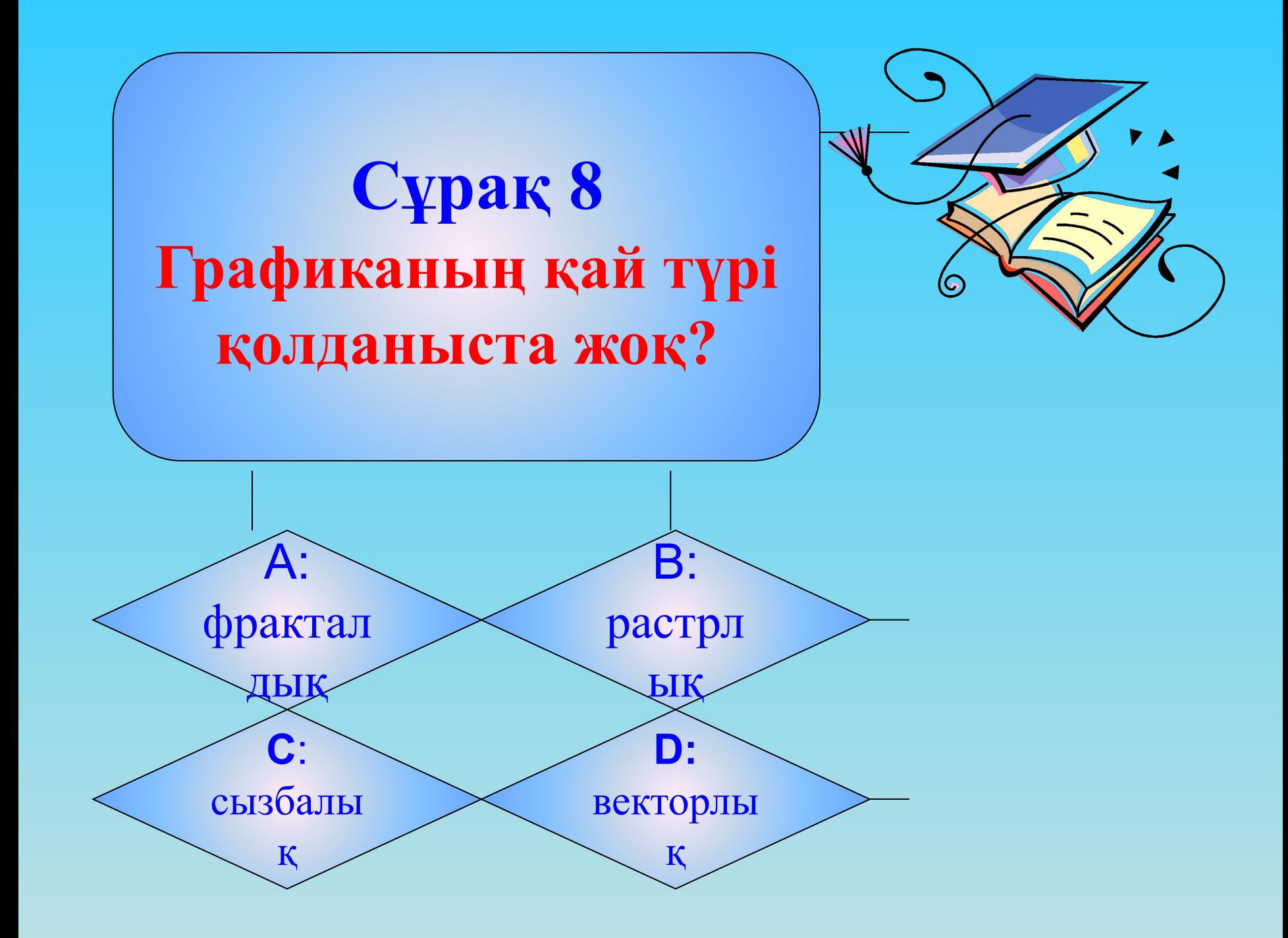

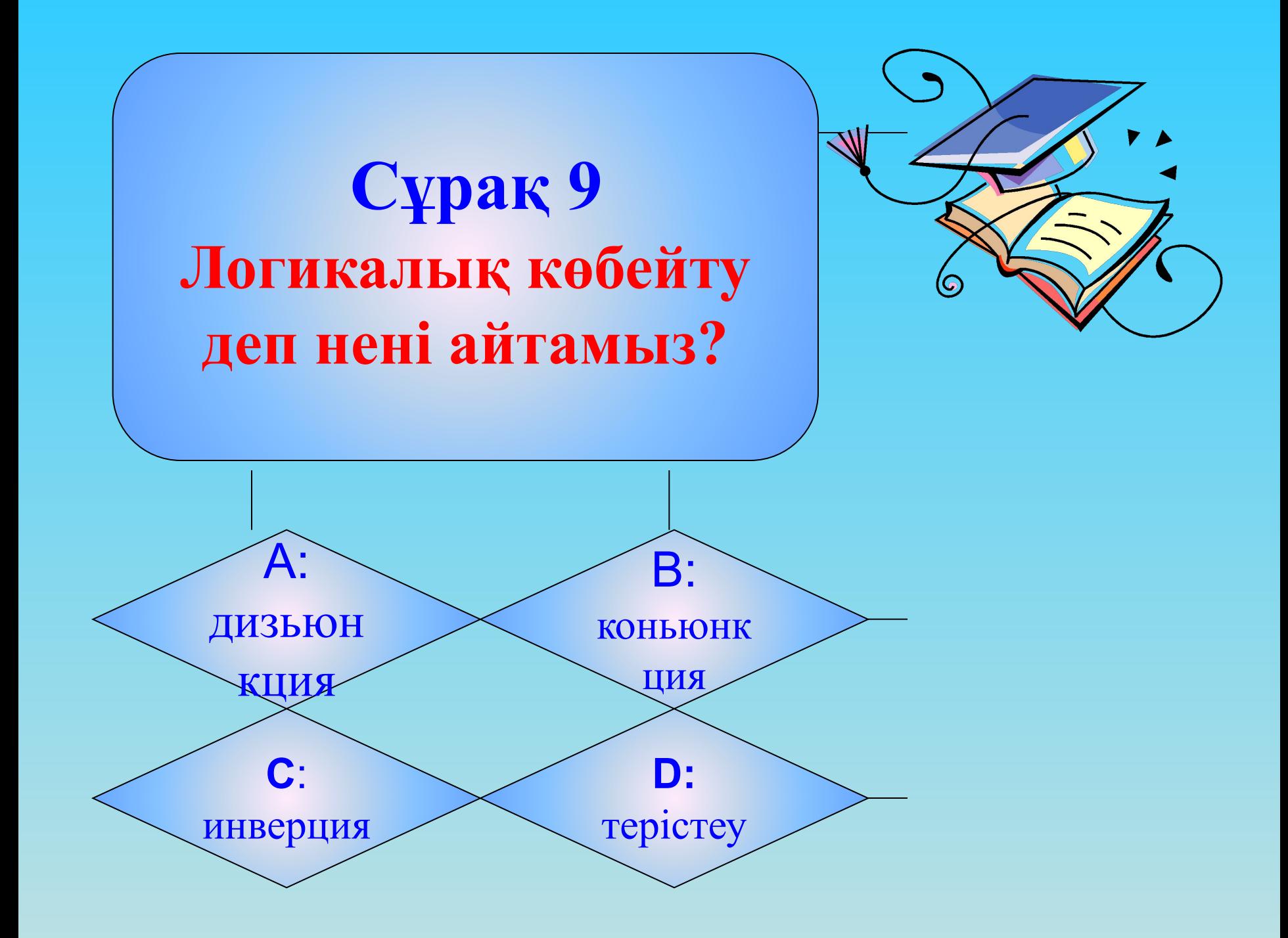

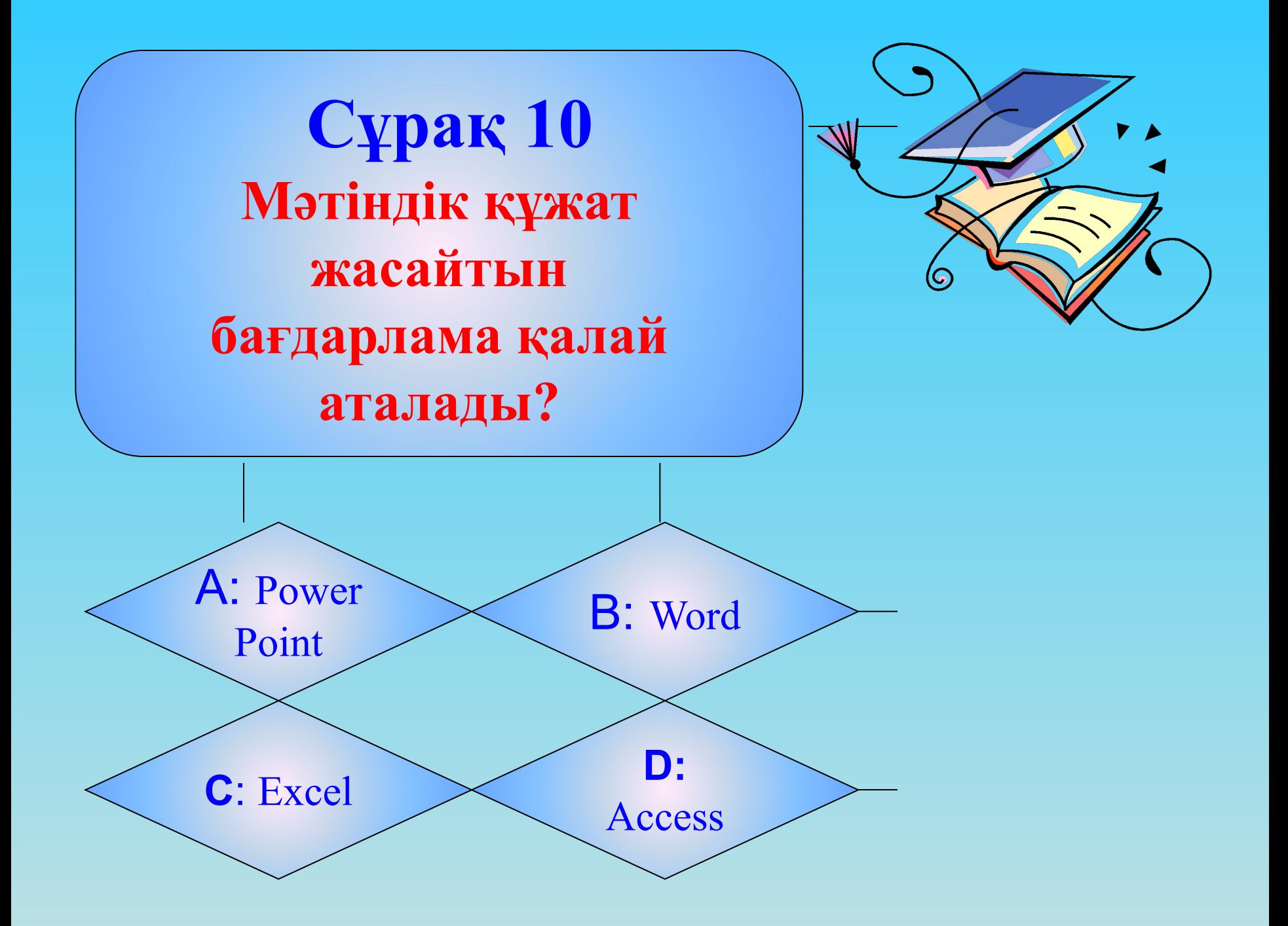

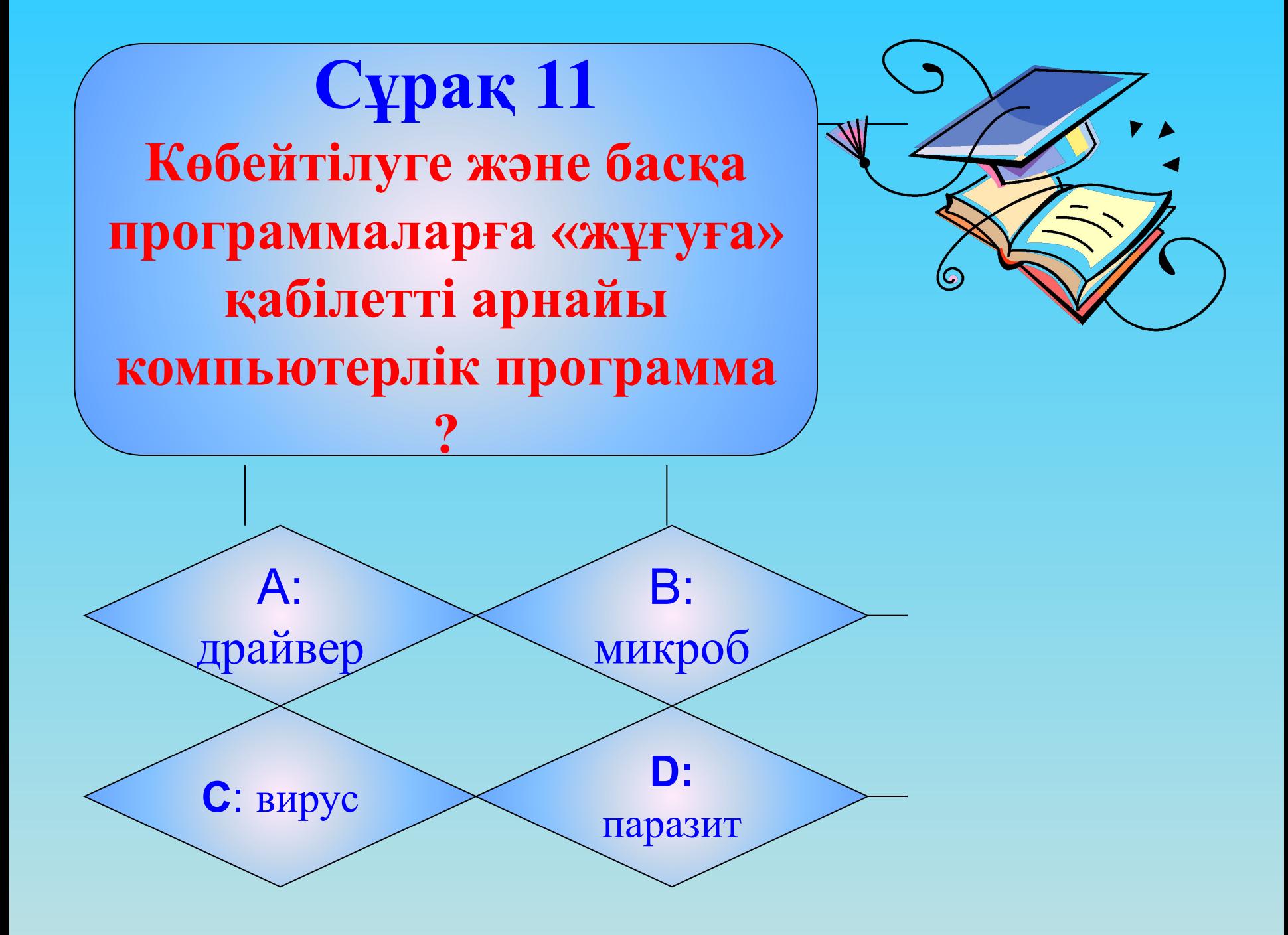

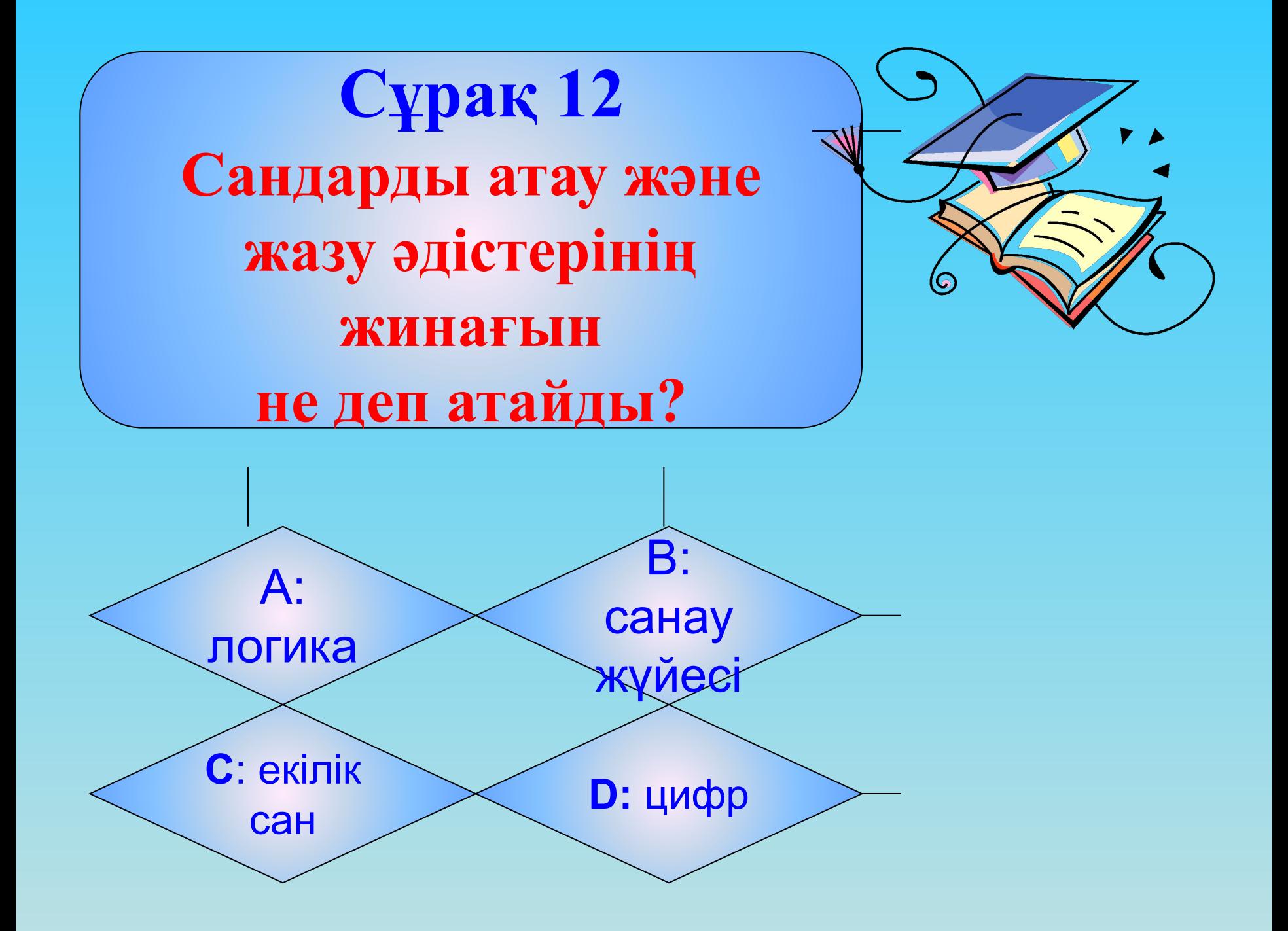

# KIM ODJIM.

- *1. Информатика ғылымы нені зерттейді?*
- *2. WORD редакторын қалай іске қосамыз?*
- *3. Мəтіндік құжатты қалай сақтаймыз?*
- *4. Мəтіндік құжатты пішімдеу деп нені түсінесіндер?*
- *5. Операциялық жүйе дегеніміз не?*
- *6. Триггер деген не?*
- *7. Интерфейс дегеніміз не?*
- *8. Компьютердің логикалық элементі дегеніміз не?*

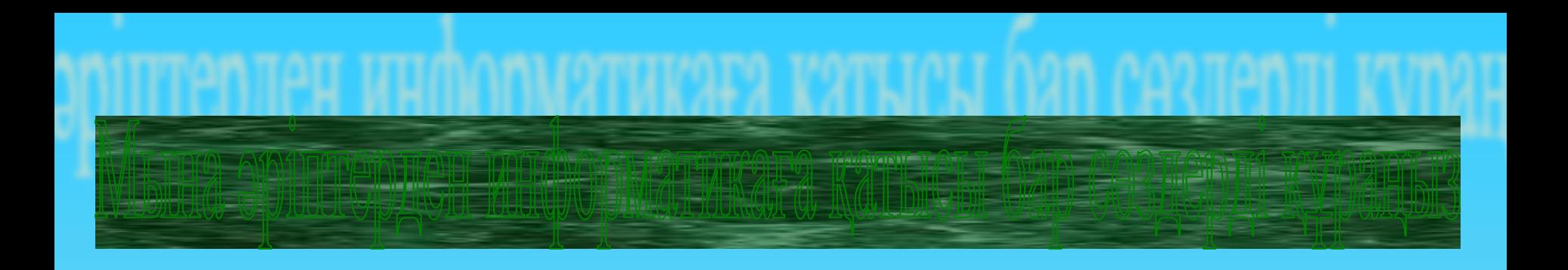

## *1.ПЮТЬМОКЕР 2.РИНПЕРТ 3.ОТИРМОН*

#### **«Артық термин»**

#### **Берілген тапсырмадағы артық терминді табу:**

- *1. Екі, бес, нөл, қосынды, бір, тоғыз.*
- *2. Драйвер, принтер, монитор, графиксалғыш, пернетақта.*
- *3. Көбейту, өшіру, азайту, қосу, бөлу.*
- *4. Дискет, CD-ROM, таймер, винчестер, магниттік таспа.*
- *5. Сканер, таймер, пернетақта, джойстик, тінтуір.*
- *6. Торкөз, қызыл, жасыл, көк.*
- *7. Бос орын, компьютер, Esc, Enter, BackSpace.*
- *8. «Файл», «Формат», «Бояу», «Сервис», «Справка».*
- *9. 0,5; 1, 1234; 867598; 0; 111.*
- *10. Вирус, синус, косинус, тангенс.*
- *11. Сантиметр, килобайт, бит, мегабайт.*
- *12. Нүкте, Shift, үтір, қоснүкте.*

#### **«Артық термин»**

#### **Берілген тапсырмадағы артық терминді табу:**

- *1. Екі, бес, нөл, қосынды, бір, тоғыз.*
- *2. Драйвер, принтер, монитор, графиксалғыш, пернетақта.*
- *3. Көбейту, өшіру, азайту, қосу, бөлу.*
- *4. Дискет, CD-ROM, таймер, винчестер, магниттік таспа.*
- *5. Сканер, таймер, пернетақта, джойстик, тінтуір.*
- *6. Торкөз, қызыл, жасыл, көк.*
- *7. Бос орын, компьютер, Esc, Enter, BackSpace.*
- *8. «Файл», «Формат», «Бояу», «Сервис», «Справка».*
- *9. 0,5; 1, 1234; 867598; 0; 111.*
- *10. Вирус, синус, косинус, тангенс.*
- *11. Сантиметр, килобайт, бит, мегабайт.*
- *12. Нүкте, Shift, үтір, қоснүкте.*

#### **Графикалық диктант.**

 **Егер тұжырым дұрыс болса, оқушылар \_\_ белгісін қояды.** 

 **Егер дұрыс болмаса ∩ белгісін қояды.**

1. Санау жүйесі дегеніміз – сандардың аталуы мен жазылу тəсілі.

2. Компьютерде сақталатын ақпарат үштік санау жүйесінде беріледі.

3. Екілік жүйеде 11+1=12

4. Бірнеше позициялық санау жүйесі бар жəне олар бірбірінен алфавитпен ерекшеленеді.

5. 16-лық санау жүйесінде F 15 санын бейнелеуде қолданылады.

6. Римдік санды жазу тəсілі – позициялық санау жүйесі.

7. Екілік санау жүйесінде: бір бір + бір = бір нөл нөл. Жауабы: **\_\_ ∩ ∩ \_\_ \_\_ ∩\_\_**

#### **«Кім жылдам» ?**

 *Мына сөздерден мағынасы бар сөздер құра.*

*1. Ақпараттандыру 2. Хабарландыру 3. Пернетақта*

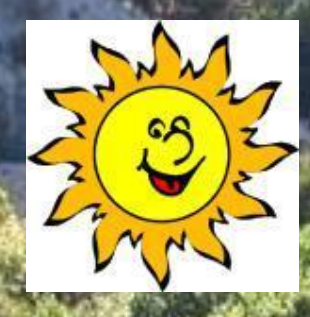

## *22.01.10*

# *Сабақтың тақырыбы:*

# *Word – тың графикалық мүмкіндіктері*

#### *Сабақтың мақсаты:*

 *Білімділік: Оқушыларды жаңа ақпараттық технологияларды пайдалана отырып кəсіпке бейімдеу, меңгерген материалдарын қолдануға дағдыландыру.* 

 *Дамытушылық: Оқушының іскерлігі мен бейімін, шығармашылығын, ізденісін қалыптастыру, ЕТ кабинетінде қауіпсіздік сақтау ережелерін естен шығармауға дағдыландыру.* 

 *Тəрбиелік: Оқушының пəнге деген қызығушылығын, отан сүйгіштігін ояту, еңбекқорлыққа, іскерлікке тəрбиелеу.* 

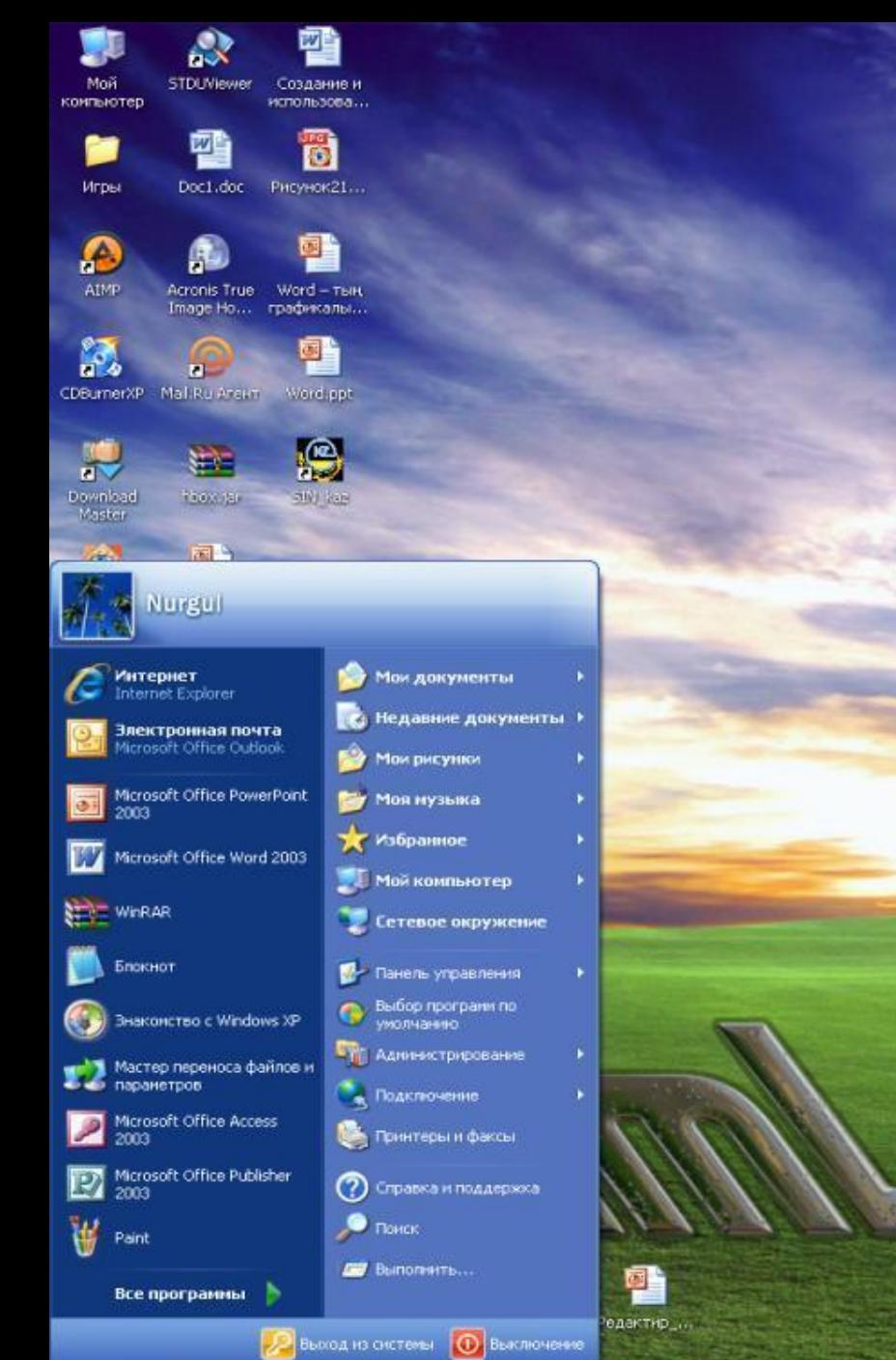

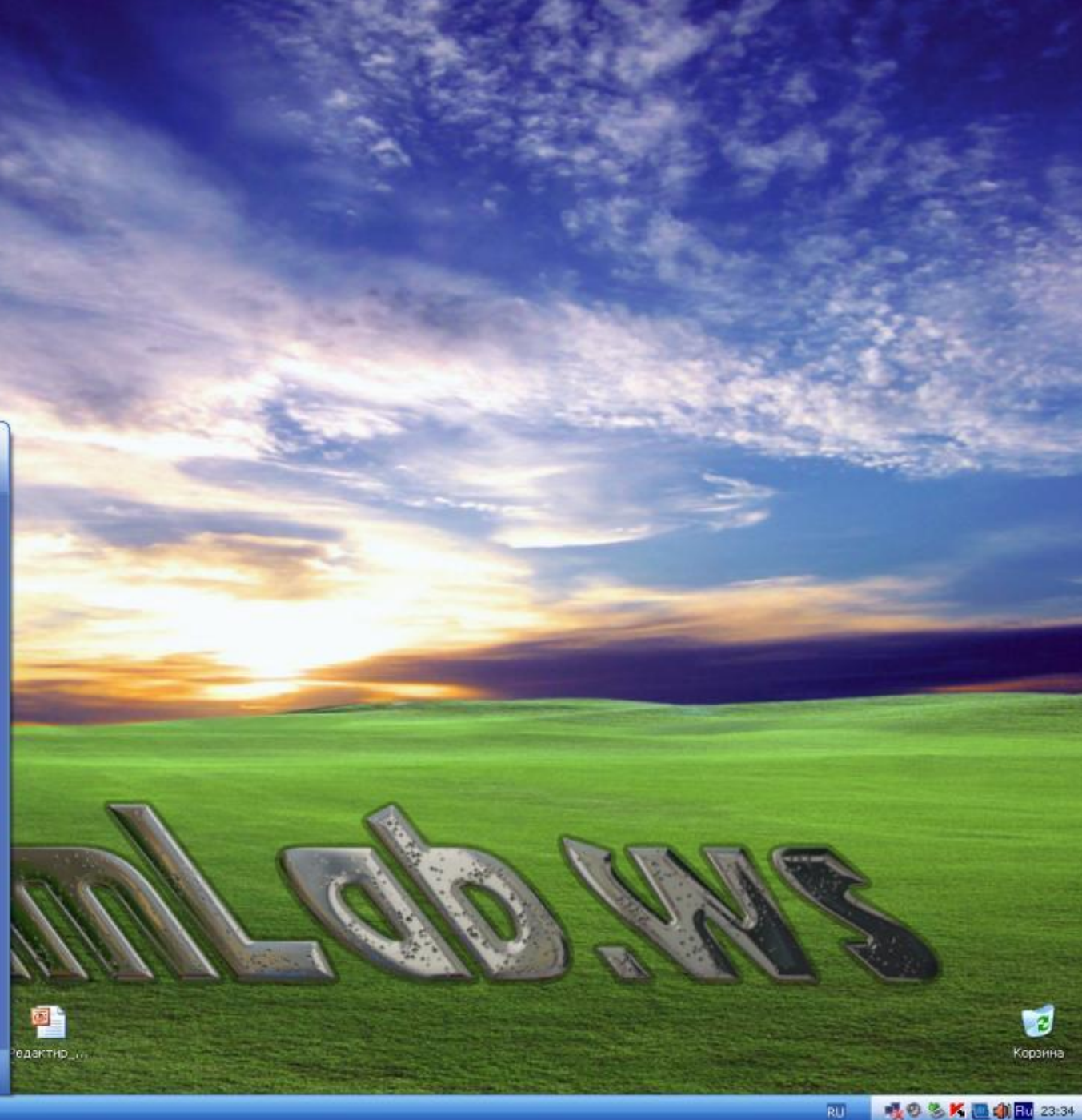

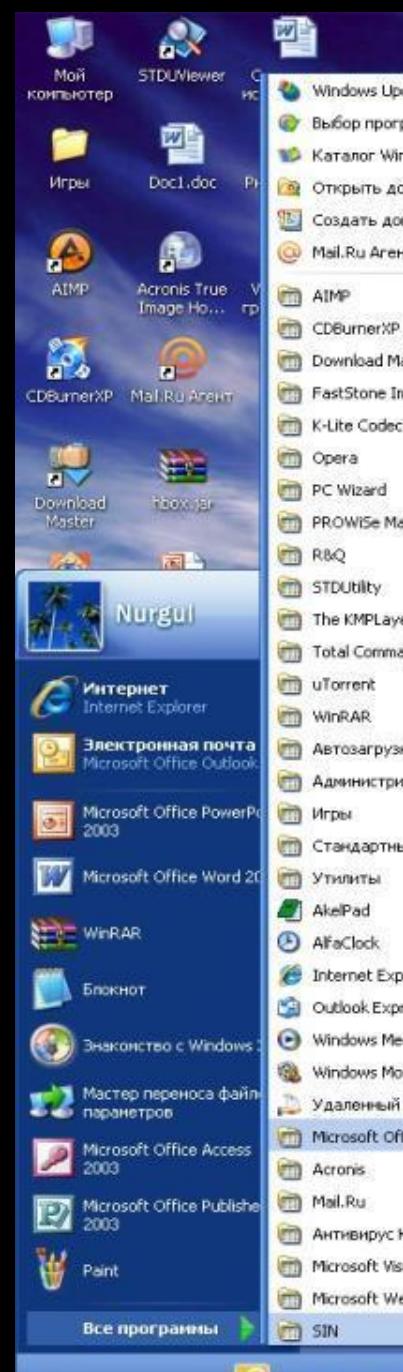

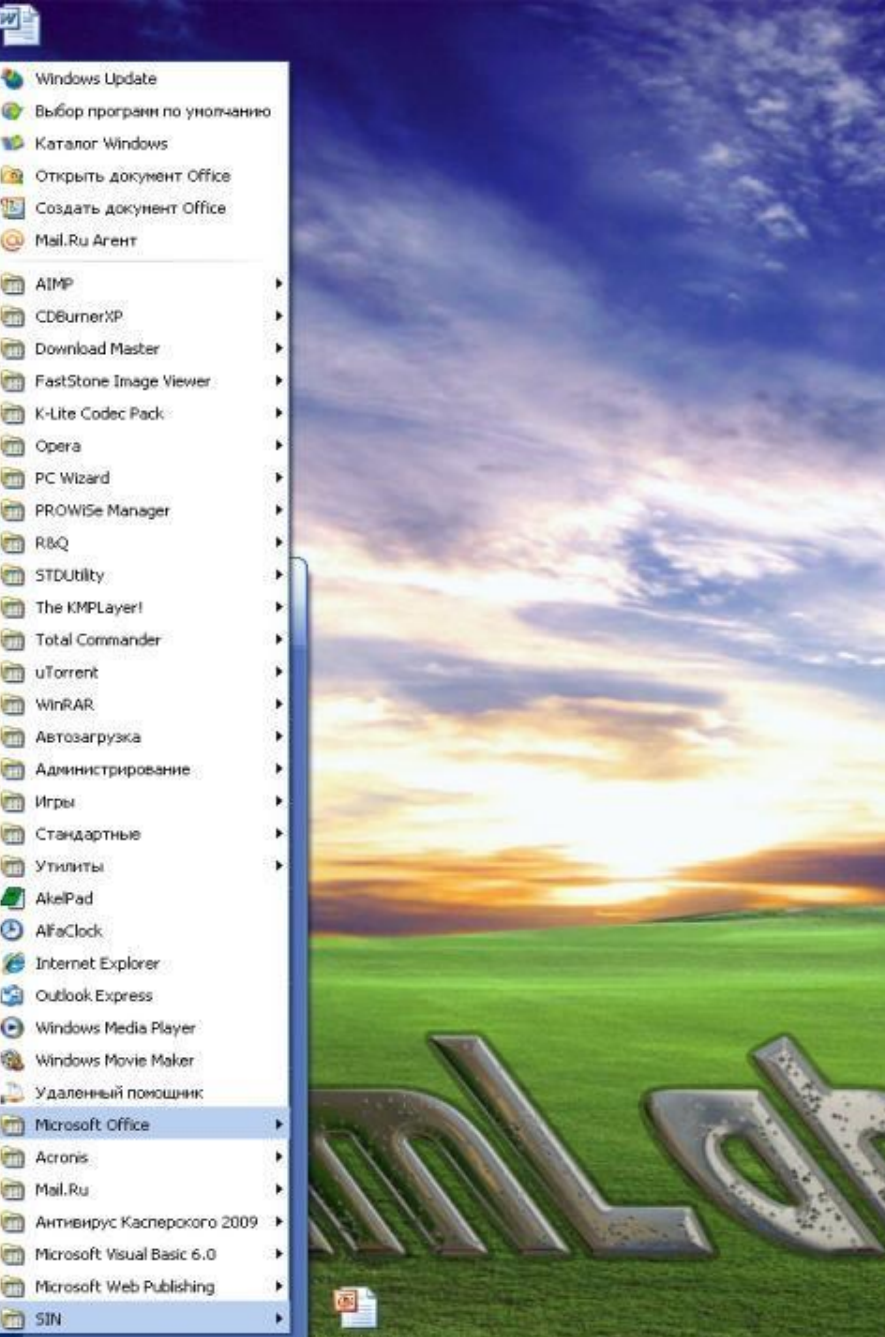

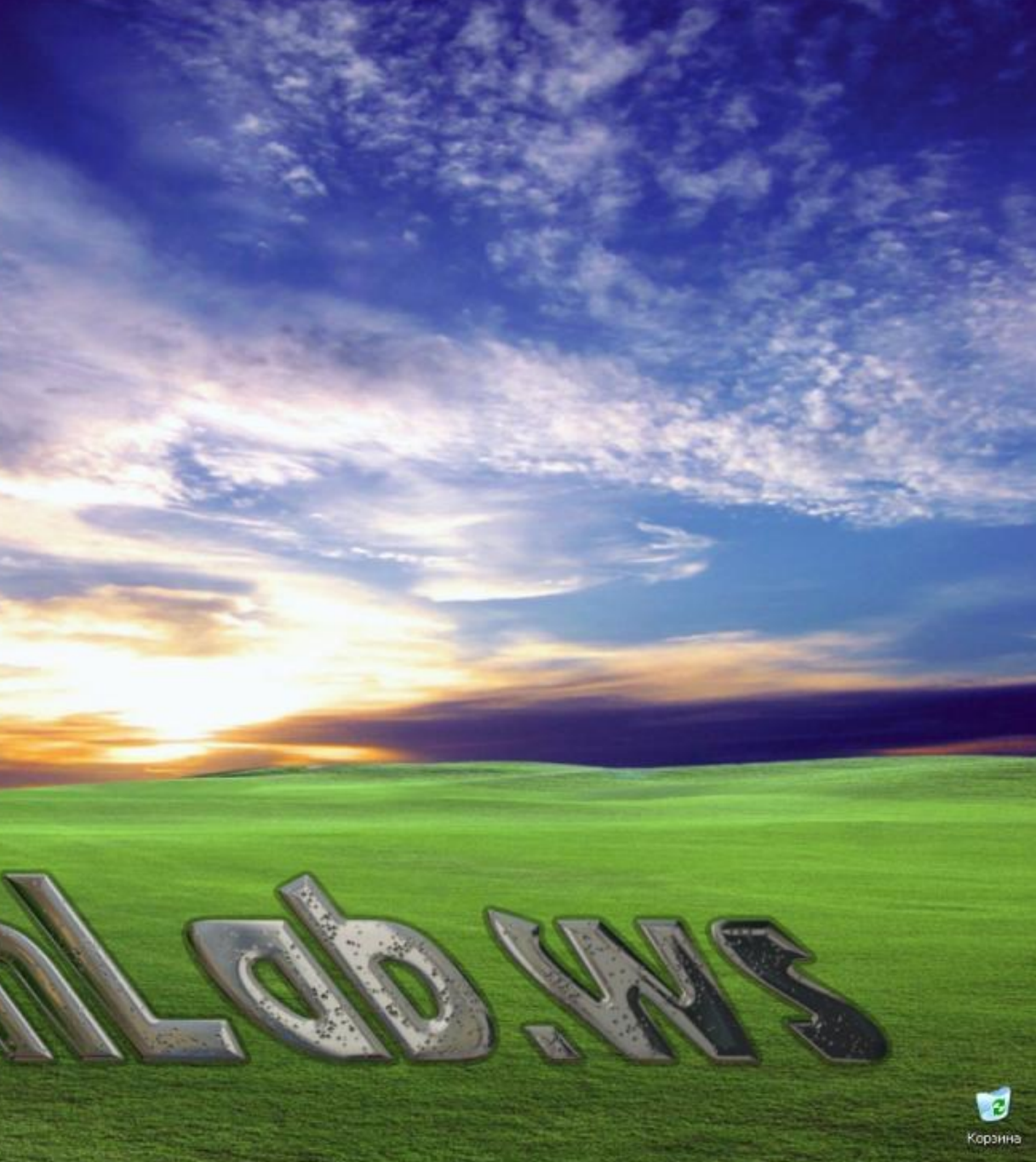

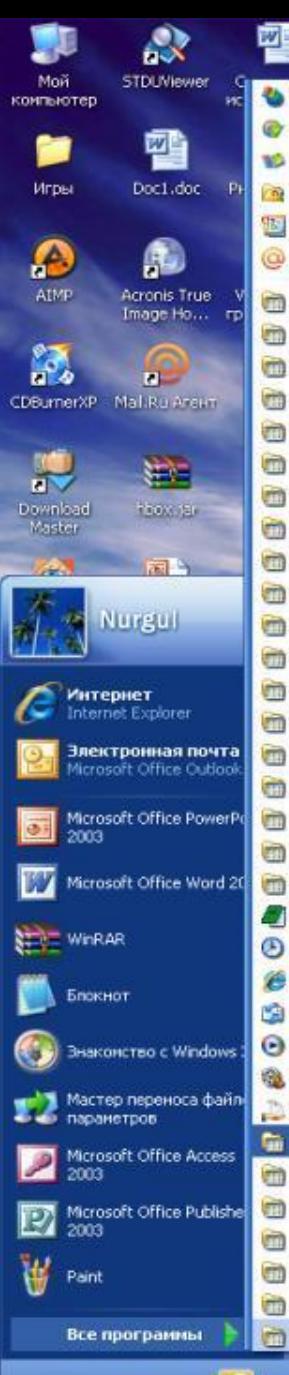

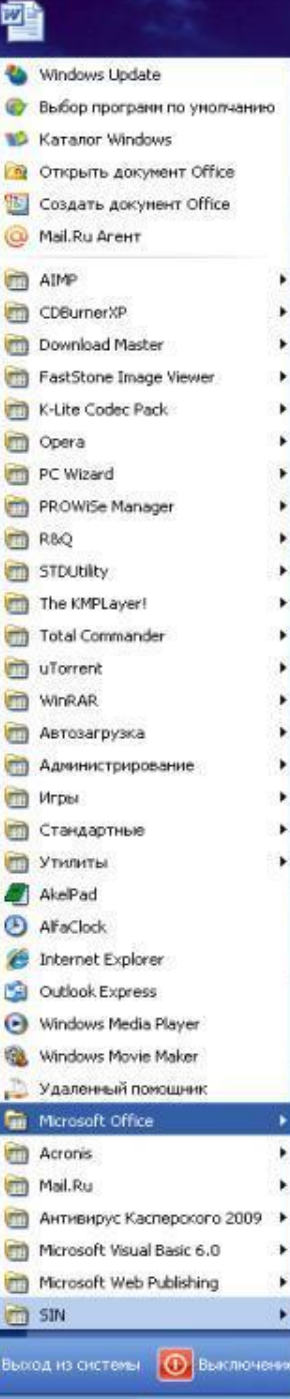

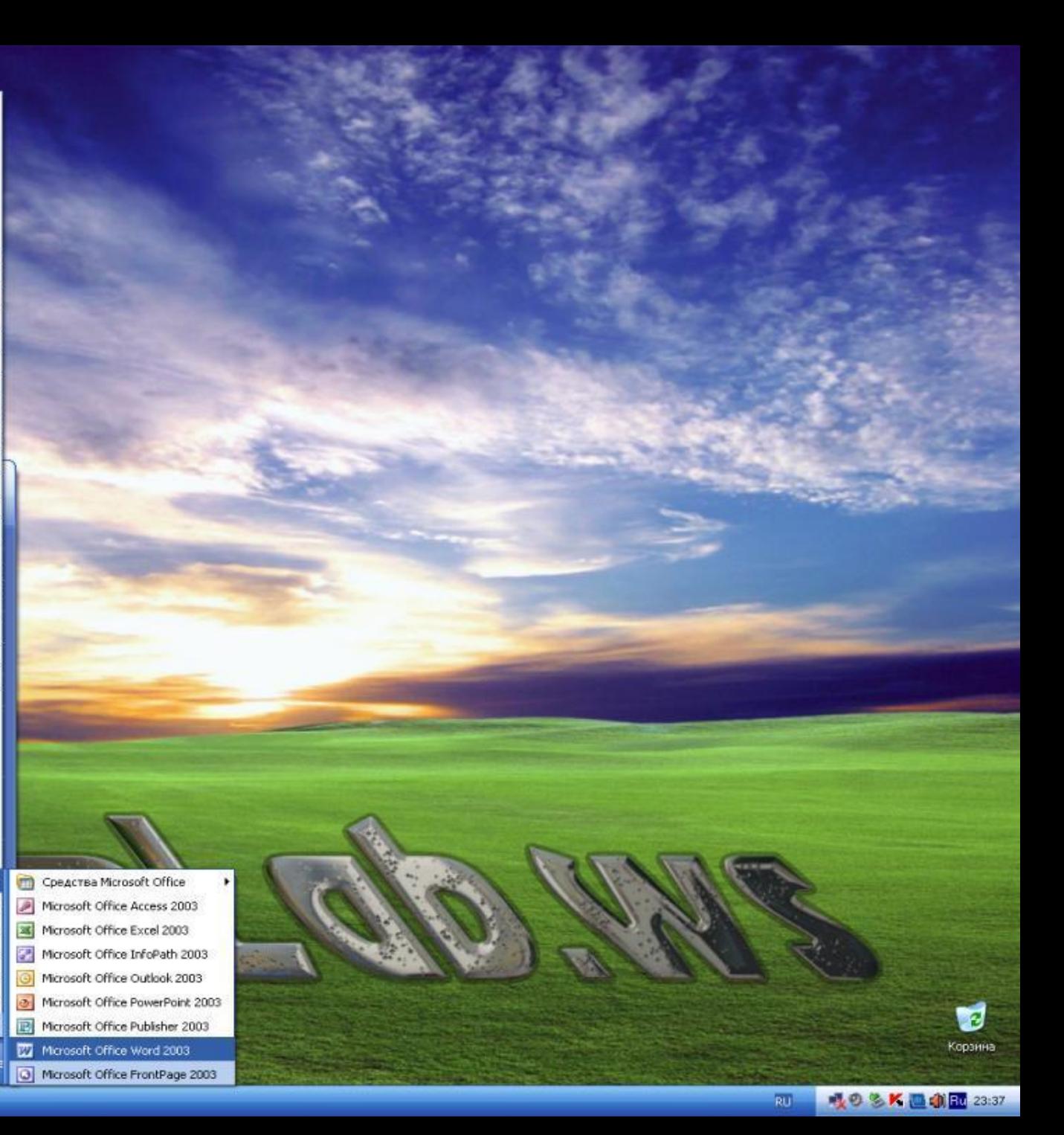

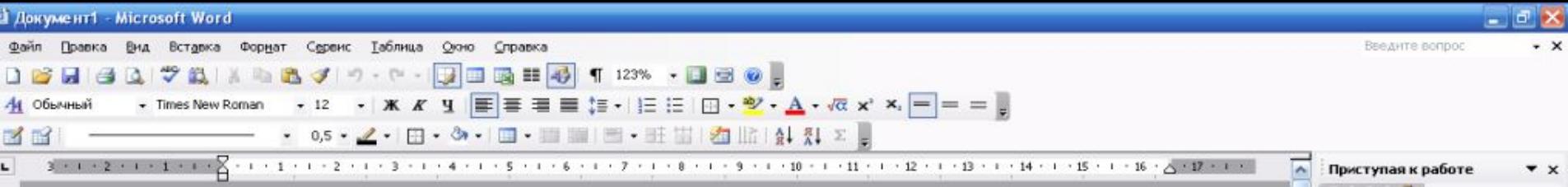

Оffice в Интернете • Подключиться к веб-узлу Microsoft Office Online Последние сведения об использовании Word Автоматически обновлять этот список из Веба Дополнительно...

Пример: "Печать нескольких колий"

Мына айтылындардың терістеуін құрындар, бос Тапсырна 8 a.doc M5 Word Meringin редактор. doc Doc2.doc 25 Дополнительно...

Создать докунент...

■ ② 多K 四 1 Ru 23:38

 $\rightarrow$ 

Искать:

Открыть

 $\pmb{z}$  $\circ$ 

RU<sup>1</sup>

 *Word – та сызықтарды, тұйық аймақтарды (толтырылған немесе іші бос), ішіне текст орналасқан төртбұрыштарды салуға болады.* 

à,

 $\bar{\rm e}$  $\ddot{\phantom{0}}$ 

 $1: 6$ 

 $\frac{1}{2}$  $1 + 7$ 

 $. 8.1.1$ 

 $\ddot{\cdot}$ à,  $\overline{a}$ 

 $\cdot$  11.

 $\frac{1}{2}$ Ξ  $\ddot{ }$ Ė

 $\overline{A}$ 

Стр. 1

**Валуск** 

 $\equiv$  3  $\equiv$  3  $\equiv$  4

Рисование ▼ 2 Автофигуры ▼ √

Разд 1

 $\lambda$ 

Ha 2cm

 $CT1$ 

**24** Word - тын графика... **4. Фа** Документ I - Microso...

Kon 1

 $1/1$ 

 *Сурет салатын элементтермен тек редактордың парақ беттерін белгілеу режимінде ғана жұмыс істеуге болады. Word программасы сурет салу тəртібін енгізісімен осы режимге автоматты түрде ауысады*.

ЗАП ИСПР ВДЛ ЗАМ русский (Ро

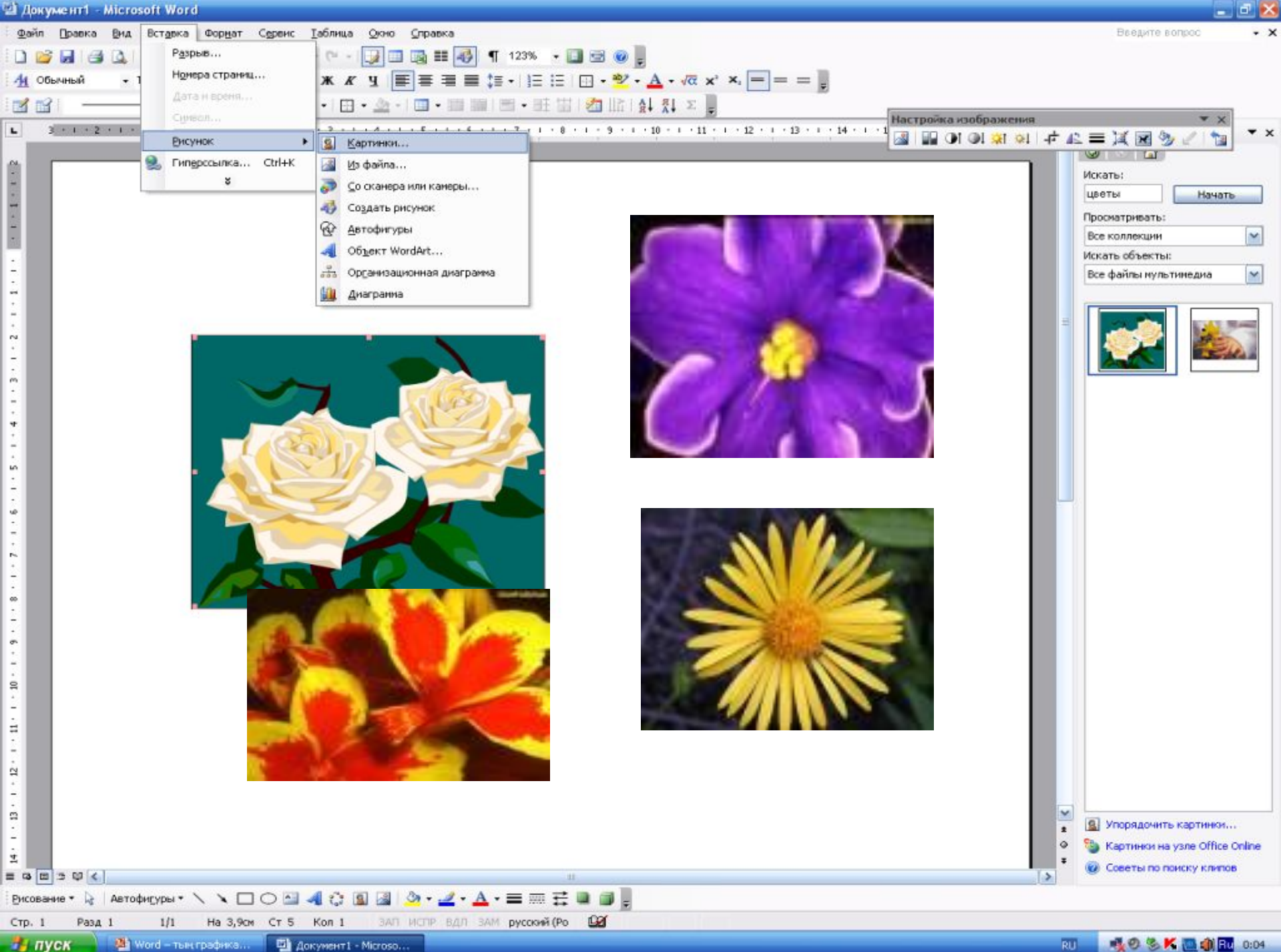

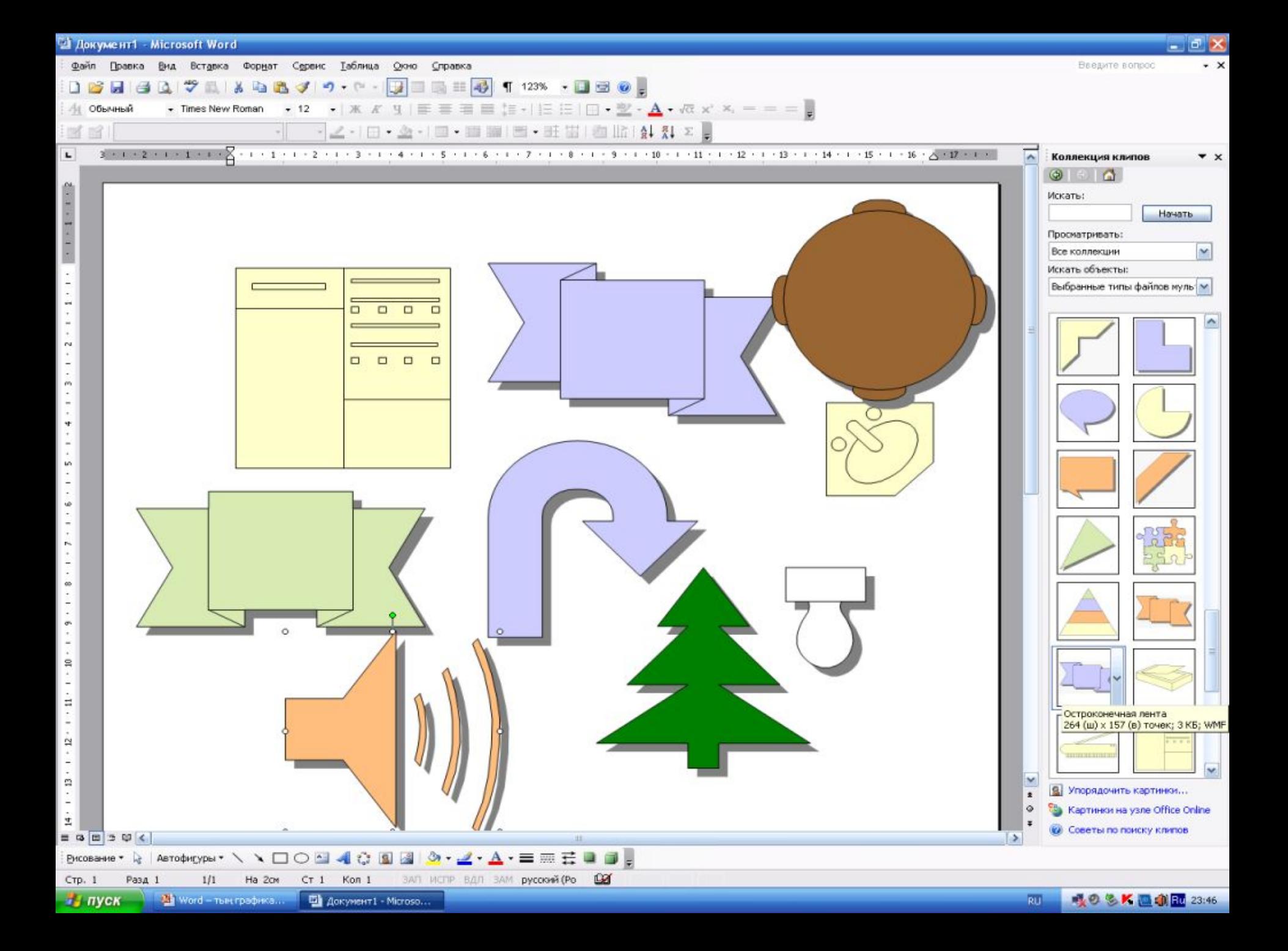

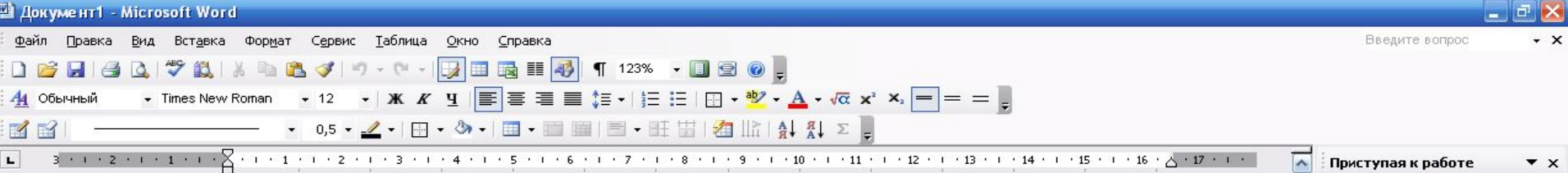

 *Түзу сызық салу – Word графиктік редакторының ең қарапайым мүмкіндігі. Ол үшін экранның төменгі жағындағы Сурет салу саймандар панеліндегі түзу сызық бейнесі тұрған батырманы сырт еткізсе жеткілікті.* 

 $2 + 1 + 1 + 1 + 2$ 

 $\frac{1}{2}$ 

 $\frac{1}{2}$  $\sim$ 

 $5 - 1 - 4 - 1 - 3 - 1 - 5$ 

 $\frac{1}{2}$ 

 $\frac{1}{2}$  .  $\frac{1}{2}$ 

1 . 10 . 1 . 9 . 1 . 8 . 1 . 7

 $\cdot$  11  $\cdot$ 

 $\begin{smallmatrix}1&&1\\1&&12&\end{smallmatrix}$  ,  $\begin{smallmatrix}1\end{smallmatrix}$ 

 $\frac{1}{12}$ 

Ċ.

 $14.7$ 

Рисование • Стр. 1

 $H$   $T$   $V$   $C$   $K$ 

Разд 1

Линии

R<sub>n</sub> Блок-схема

УСУ Выноски ≡ ¤ □ В  $\emptyset$  <  $\mathcal{X}$  Другие автофигуры...

**Уду** Звезды и ленты

 $1/1$ 

**23** Word - тың графика...

Соединительные линии

 $CT$  1

Ha 2cm

Основные фигуры **В фигурные стрелки**   $\lambda$ 

 $5G8$ 

Кол 1

**Документ1 - Microso...** 

 *Сызық салып алған соң, оның төңірегіндегі тышқанды екі рет шертсеңіз, экранға «Салынған обьект» деген сұхбат терезесі шығады. Енді сызық параметрлерін, яғни оның сызылу стилін (тұтас немесе пунктирлі), түсін, қалыңдығын таңдап алуға болады.* 

 $\mathbf{A} \cdot \mathbf{A} = \mathbf{R} \cdot \mathbf{A}$ 

函

ЗАП ИСПР ВДЛ ЗАМ русский (Ро

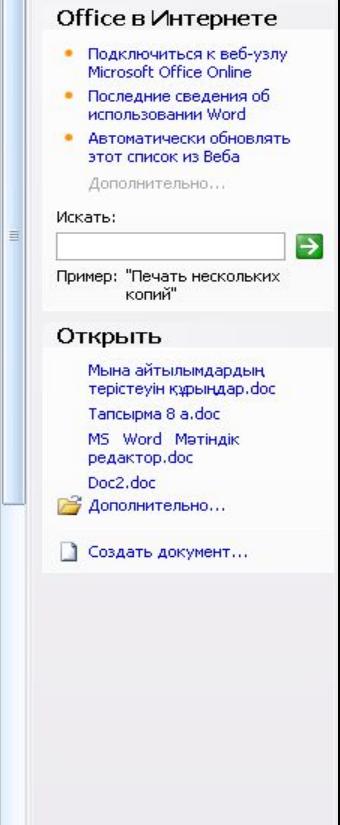

M

 $\pmb{\star}$ 

 $\circ$ 

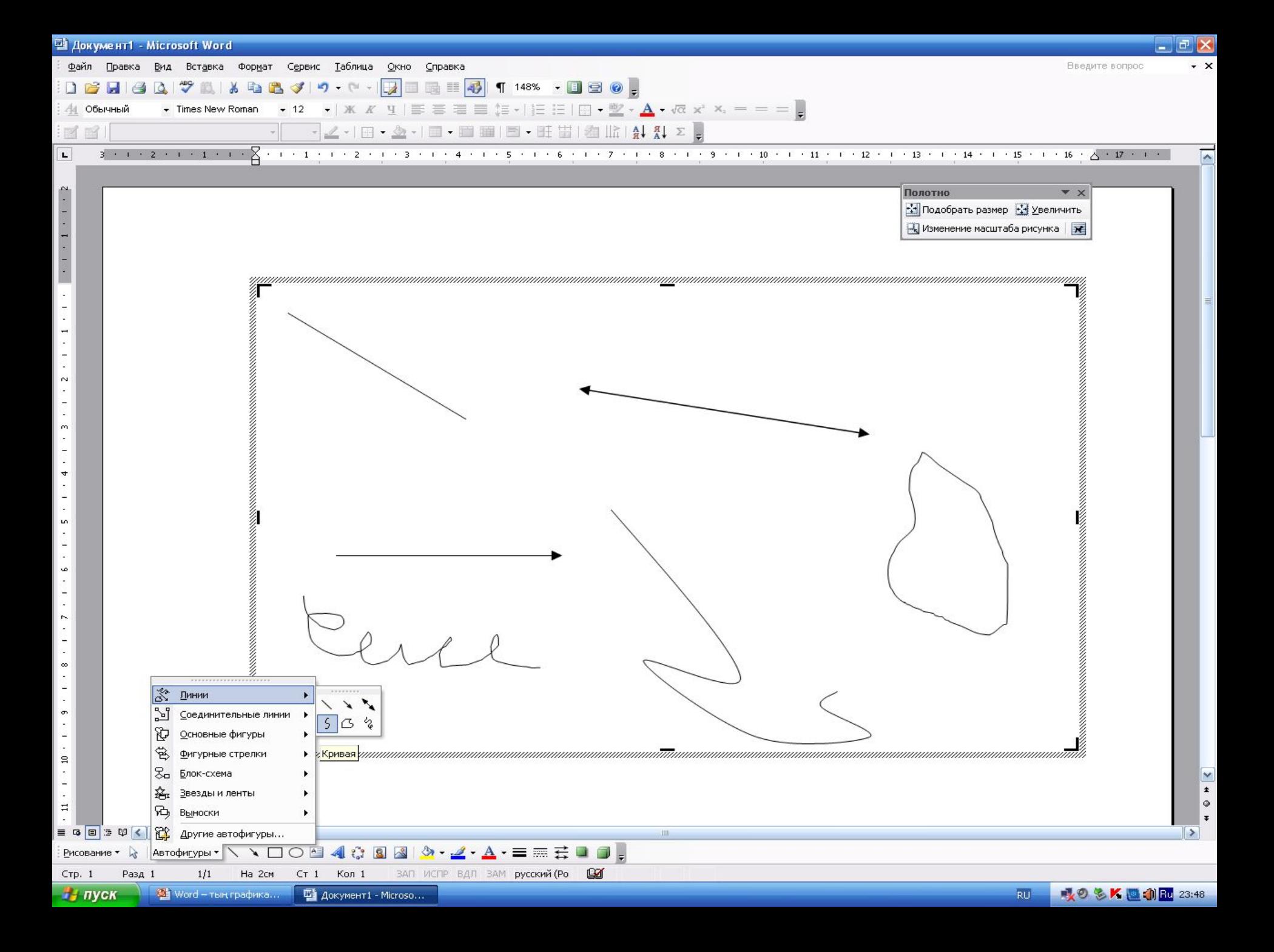

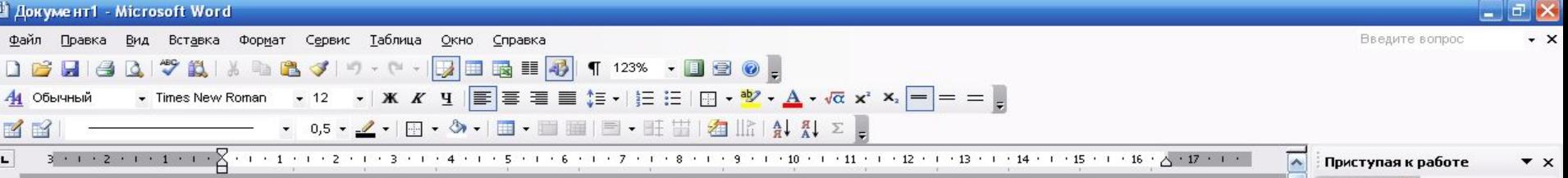

*Дөңгелектер мен эллипстерді де төмендегі саймандар панелінің көмегімен салуға болады. Ол үшін эллипс бейнесі тұрған батырманы сырт еткізіп, сосын курсорды бастапқы нүктеге орналастырып, тышқанның сол жақ батырмасын басулы күйде ұстап тұрып, эллипсті қажетті мөлшерге дейін үлкейту керек. Осы əрекеттерді орындау кезінде эллипс центрі де жылжытылып отырады. Оны бір нүктеге бекітіп алу үшін салу батырмасында Ctrl пернесін басып ұстап тұрса болғаны.* 

 $\mathscr{Q}$   $\cdot$   $A$   $\cdot$   $\equiv$   $\equiv$   $\pm$ 

函

ИСПР ВДЛ ЗАМ русский (Ро

ò.  $\overline{\phantom{a}}$ 

 $\overline{a}$ Ť

Îт. G.

 $\sim$ ò.

 $\sigma$ 

G  $\overline{a}$ 

 $\ddot{\phantom{0}}$ 

 $\bar{\sigma}$  $\mathbf{4}$ 

S

 $\overline{\phantom{a}}$  $\bar{\nu}$ 

 $\mathbf{u}$ 

 $\frac{1}{2}$ 

 $\ddot{\phi}$  $\cdot$  $\overline{\phantom{a}}$ 

 $\sim$ Ţ, ÷ G.  $_{\infty}$  $\frac{1}{2}$  $\sim$  $\sigma$  $\sim$ ÷,  $\frac{1}{10}$  $\hat{\mathbb{L}}$ ă

÷,

 $\ddot{ }$  $12$   $^{\circ}$ 

÷.

÷

G.

 $\Omega$ Ċ.

 $14.7$ 

 $\equiv \left| \begin{array}{cc} \text{I} & \text{I} & \text{I} \\ \text{I} & \text{I} & \text{I} \end{array} \right| \left| \begin{array}{c} \text{I} & \text{I} \\ \text{I} & \text{I} \end{array} \right| \left| \begin{array}{c} \text{I} & \text{I} \\ \text{I} & \text{I} \end{array} \right|$ 

Рисование ▼

**ВИТИТЬ** 

Стр. 1

ŵ Линии

N

ÑР

邕

務

Разд 1

Соединительные линии

ПЛПО

 $\bigcirc$   $\bigcirc$   $\bigcirc$   $\bigcirc$ 

 $\circ$   $\circ$   $\circ$ 

 $A \oplus B$ 

 $\heartsuit \, \trianglelefteq \, \heartsuit \, \heartsuit$ 

700Q

 $\exists$  { ♪

**Ш** Документ1 - Microso...

 $\cdot$ 0000

 $O<sub>1</sub>$ 

Ст

Основные фигуры

Фигурные стрелки

Звезды и ленты

**В другие автофигуры...** 

**321** Word - тың графика...

 $\lambda$ 

Ha 2cm

**Z<sub>a</sub>** Блок-схема

УСУ ВЫНОСКИ

Автофигуры •

 $1/1$ 

ାଳ

Оffice в Интернете • Подключиться к веб-узлу Microsoft Office Online Последние сведения об

M

 $\pmb{\pm}$ 

 $\circ$ 

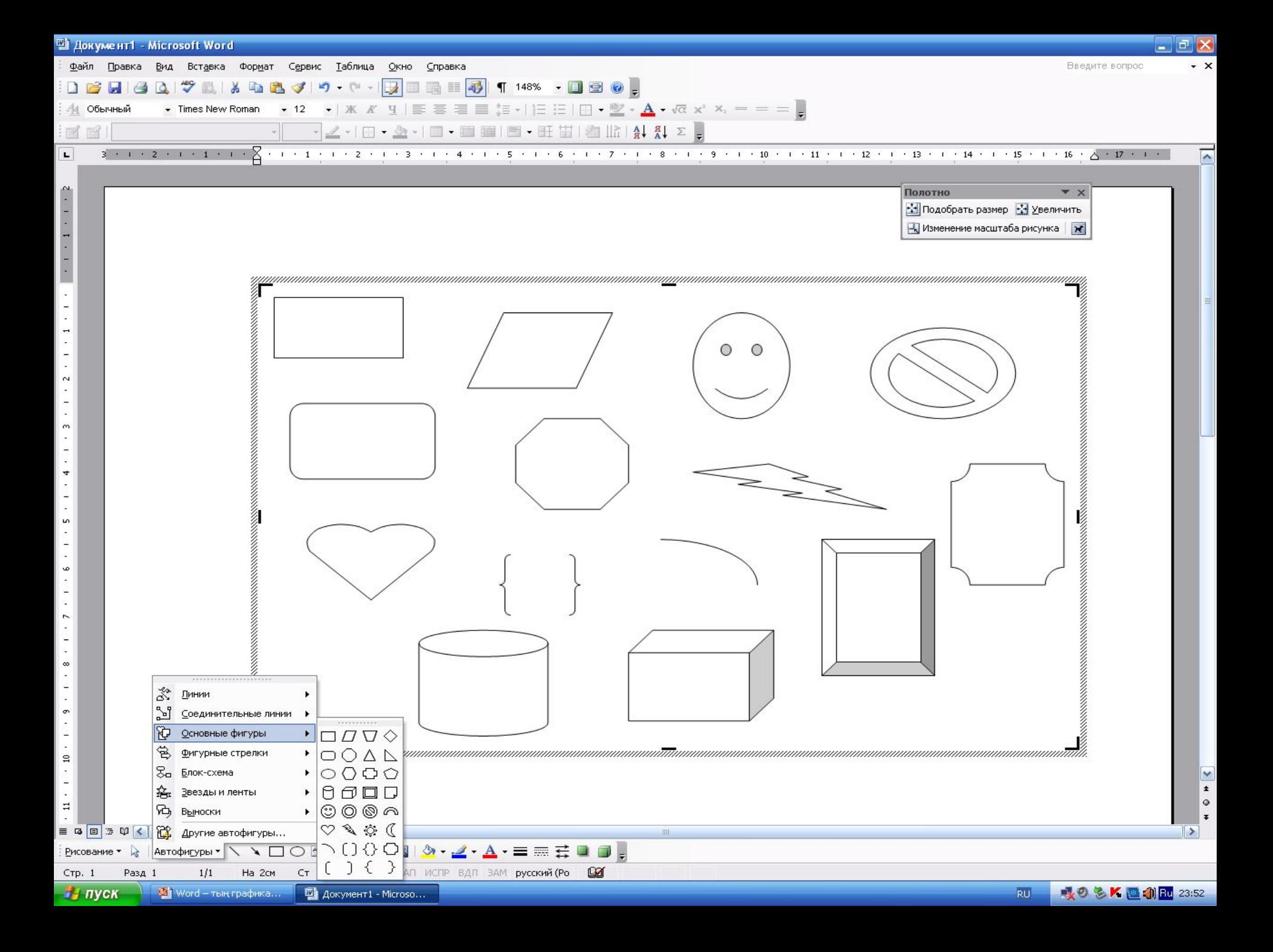

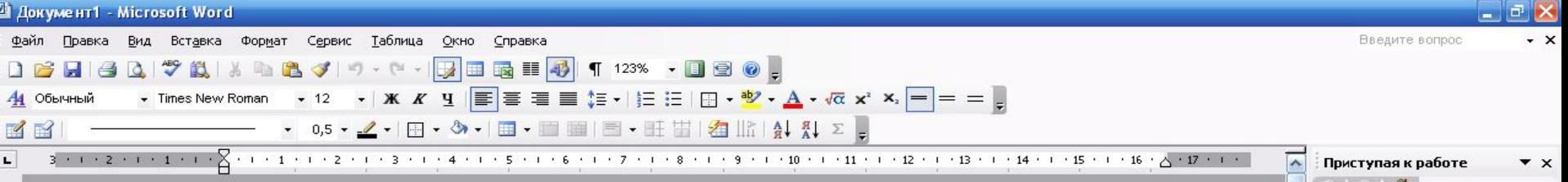

 *Төртбұрышты тұрғызу үшін алдымен оның бейнесі тұрған батырманы сырт еткізіп, содан кейін курсорды тіктөртбұрыш төбелерінің біріне сəйкес келетін нүктеге апарып тышқанның сол жақ батырмасын басып, оны жібермей ұстап тұрып тіктөртбұрышты толық етіп салу керек. Ctrl пернесінің көмегімен төртбұрыштың центрін белгілі бір орынға бекітуге болады. Ал квадрат салу үшін, оны салу барысында Shift пернесін басулы күйде үстап тұру қажет.* 

 $\mathcal{A} \cdot \mathcal{A} \cdot \mathbf{A} = \mathbb{R}$ .

ИСПР ВДЛ ЗАМ **русский (Ро** 

函

 $2 + 1 + 1 + 1 + 2$ 

 $\frac{1}{2}$ 

 $\frac{1}{1}$  $\sim$  $\frac{1}{2}$  $\frac{3}{2}$ 

 $5 - 1 - 4$ 

 $\frac{1}{2}$ 

 $\frac{1}{2}$   $\cdot$   $\frac{1}{2}$ 

 $\cdots$ 

1 . 10 . 1 . 9 . 1 . 8

 $\cdot$ n

 $12\leftrightarrow 1$ 

 $\frac{1}{2}$ 

 $_{\rm B}$  .

Ċ.

 $14.7$ 

 $\equiv$  3  $\equiv$  3  $($ 

Разд 1

Рисование •

**ВИТИТЬ** 

Стр. 1

Š Линии

> Соединительные линии Основные фигуры

> > やややや

分なる

∣ஈ∩சைப

ゆめワワ

**Документ1 - Microso...** 

 $|6300$ 

○■▷ 신모스

 $\frac{1}{\sqrt{1}}$  0 0 0

**В фигурные стрелки** 

Звезды и ленты

**ЕСС** Другие автофигуры...

**21** Word - тың графика...

Ha 2cm

8<sub>0</sub> Блок-схема

Автофигуры •

 $1/1$ 

УСУ ВЫНОСКИ

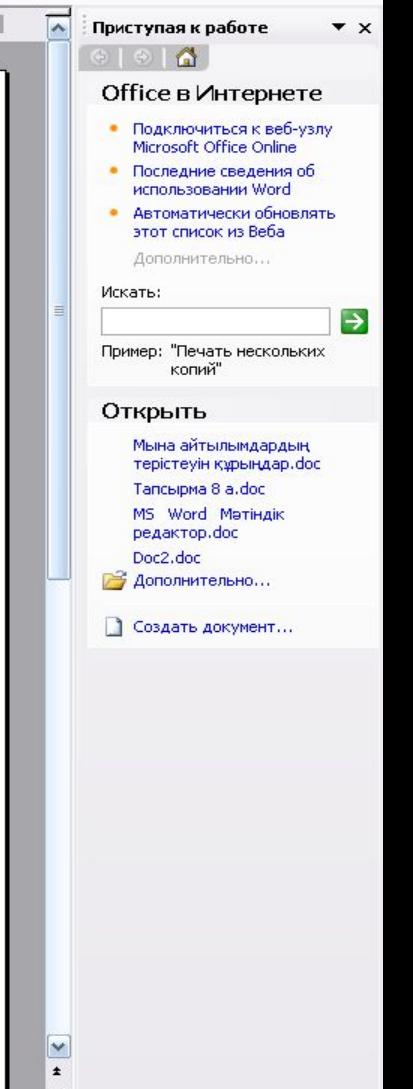

 $\ddot{\phantom{0}}$ 

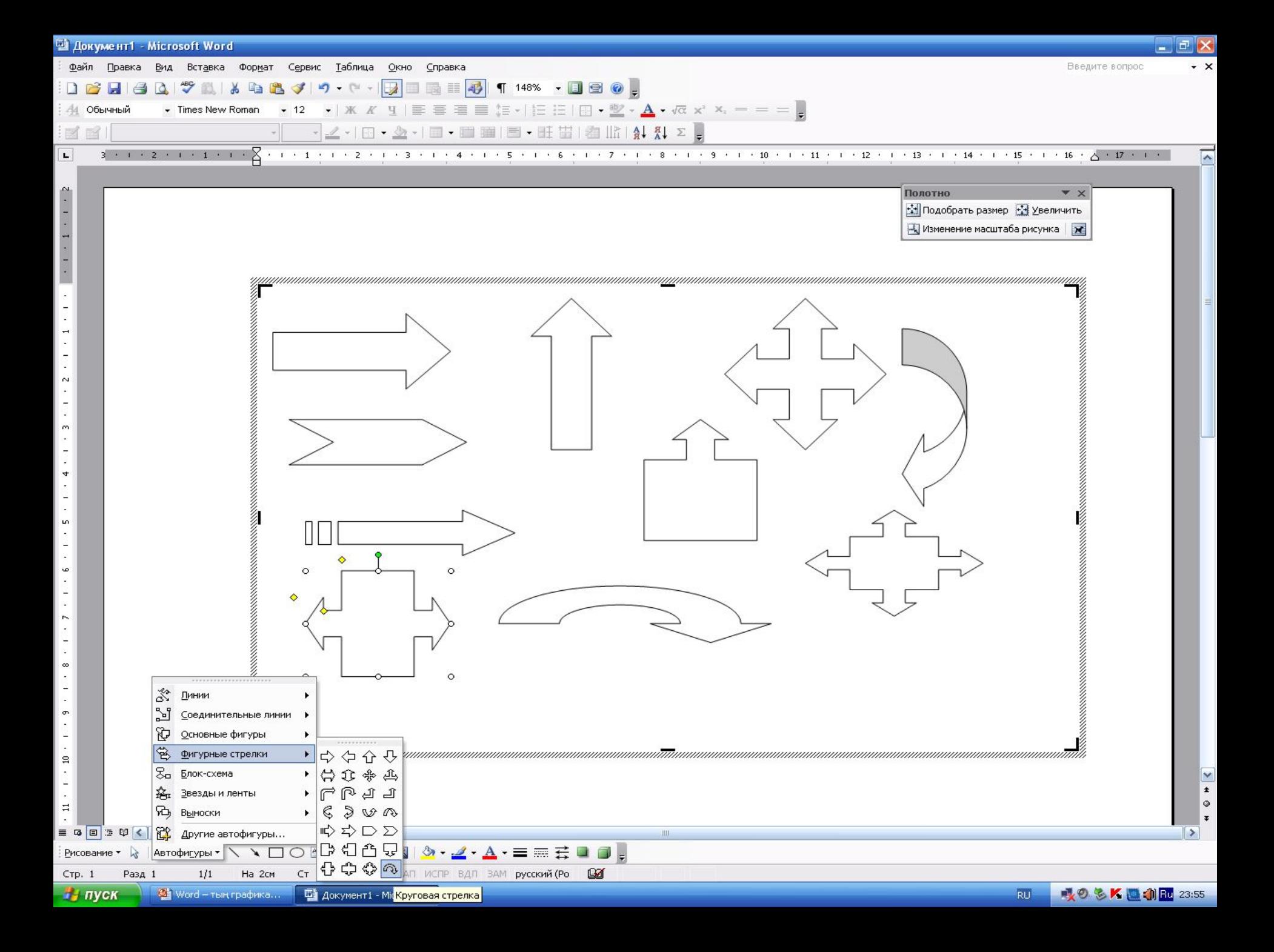

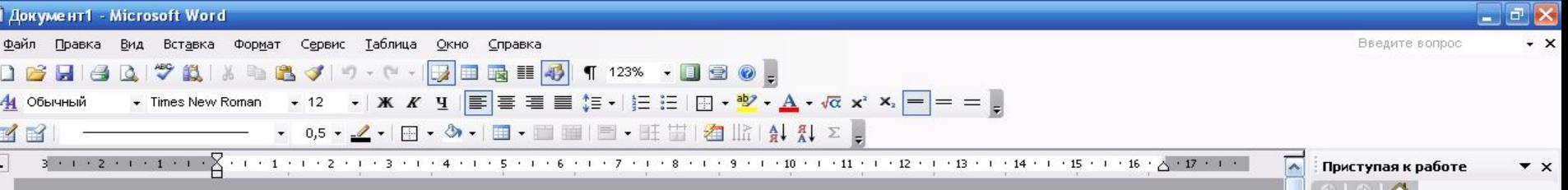

 *Доға. Бұл батырманың көмегімен шеңберлер ман эллипстер доғаларын сала аламыз. Оны салу барысында Shift пернесін жібермей ұстап тұрсақ, 45<sup>0</sup> -ті шеңбер секторын тұрғызуға болады. Сондай-ақ Ctrl пернесін басып, шеңбер немесе эллипс центрін бір орынға бекітіп те алу мүмкіндігі бар.*

 $2 + 1 + 1 + 1 + 2$ 

 $\overline{\phantom{a}}$ 

 $\frac{1}{1}$ 

G.

 $\sim$ ò.

 $\sigma$ 

G  $\overline{a}$ 

 $\ddot{\phantom{0}}$  $\bar{\sigma}$ 

 $\downarrow$ 

S

÷,  $\overline{\phantom{a}}$ 

in.

 $\frac{1}{2}$ 

 $\ddot{\phi}$  $\cdot$  $\overline{\phantom{a}}$ 

 $\sim$ s. ÷ G.  $_{\infty}$  $\frac{1}{2}$  $\sim$  $\sigma$ F ÷,  $\frac{1}{10}$  $\hat{\mathbb{L}}$ ă

÷,

 $\ddot{ }$  $\overline{12}$ .

÷.

L,

G.

 $\Omega$ Ċ.

 $14.7$ 

 $\equiv \left| \begin{array}{cc} \text{I} & \text{I} & \text{I} \\ \text{I} & \text{I} & \text{I} \end{array} \right| \left| \begin{array}{c} \text{I} & \text{I} \\ \text{I} & \text{I} \end{array} \right| \left| \begin{array}{c} \text{I} & \text{I} \\ \text{I} & \text{I} \end{array} \right|$ 

Разд 1

Рисование ▼

**ВИТИТЬ** 

Стр. 1

ŵ Линии

N

Þ

Соединительные линии

 $\Box$  $\bigcirc$   $\bigcirc$   $\bigcap$ 

ロロワタ

 $\circ$   $\circ$   $\circ$   $\circ$ 

 $\circ$   $\circ$   $\Box$  $\otimes \oplus \mathbb{Z}$   $\theta$ 

 $\triangle \triangledown \triangle \triangleright$ 

10900

**Ш** Документ1 - Microso...

公.

 $A - A = \equiv \pm$ 

ИСПР ВДЛ ЗАМ русский (Ро

函

 $O<sub>A</sub>$ 

CT.

Основные фигуры

**В фигурные** стрелки

**Уду** Звезды и ленты

Автофигуры  $\sim$  \

 $1/1$ 

**В другие автофигуры...** 

**321** Word - тың графика...

Ha 2cm

R<sub>n</sub> Блок-схема

УСУ ВЫНОСКИ

M

 $\pmb{\pm}$ 

 $\circ$ 

Оffice в Интернете • Подключиться к веб-узлу Microsoft Office Online Последние сведения об использовании Word Автоматически обновлять

> этот список из Веба Дополнительно...

Пример: "Печать нескольких

Мына айтылымдардың

терістеуін құрындар, doc

копий"

Тапсырма 8 а.doc

Создать документ...

редактор. doc

Doc2.doc Дополнительно...

MS Word Matingin

 $\rightarrow$ 

Искать:

Открыть

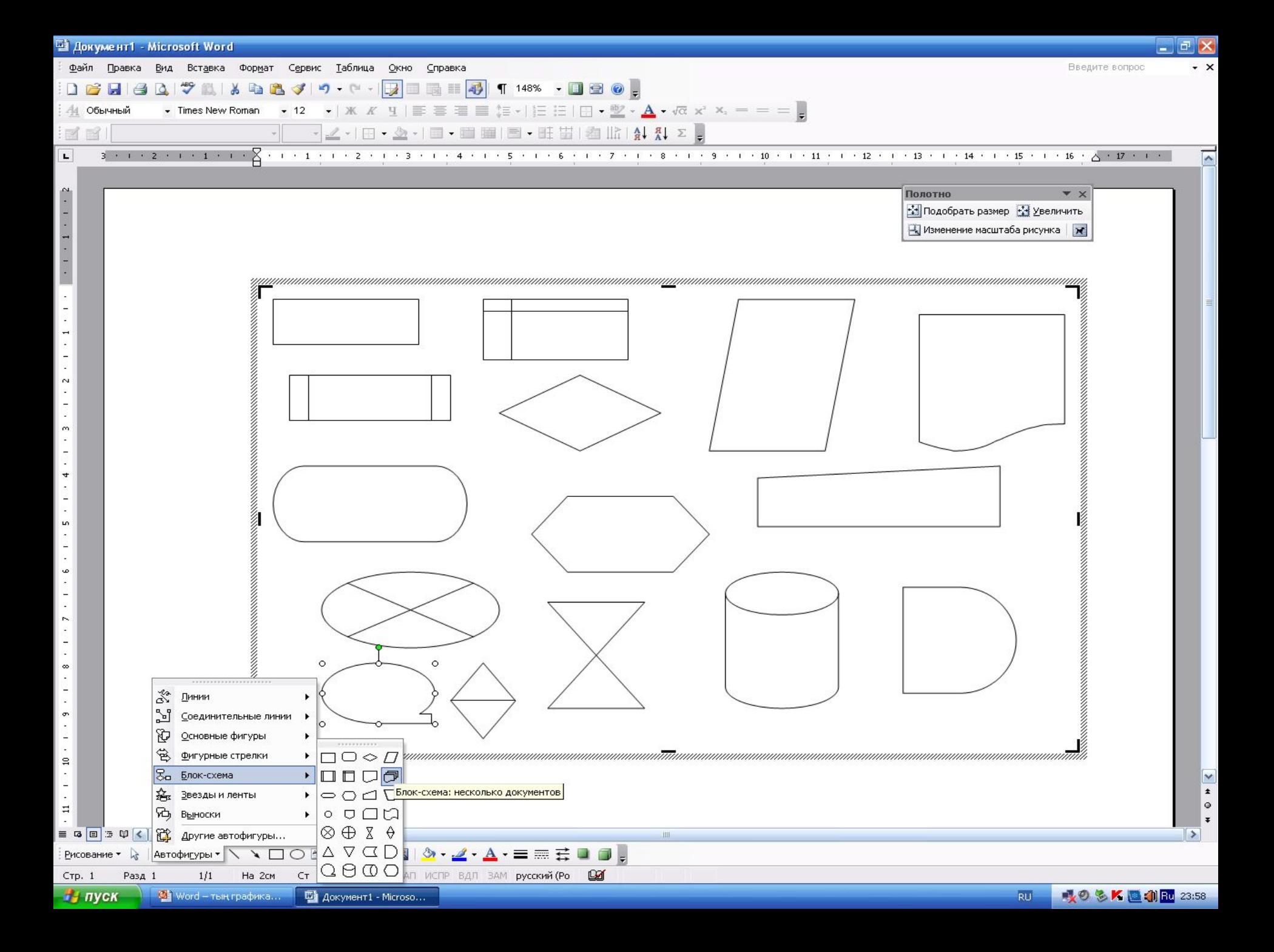

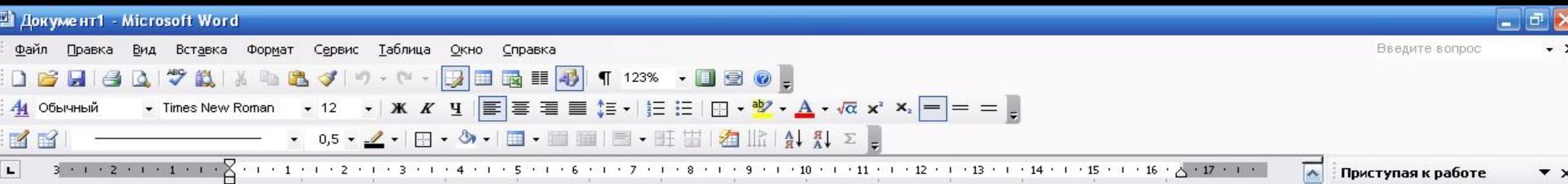

 **Кез келген көпбұрыш** оның бейнесі салынған батырма көмегімен салынады. Курсорды көпбұрыштың бір төбесіне оррналастырып алып, сол жақ батырманы жібермей ұстап тұру арқылы көпбұрыштың бір қабырғасын саламыз. Көпбұрыштың келесі төбесін анықтау үшін тышқанды сырт еткізіп, одан ары келесі қабырғаны салуға болады. **Shift** пернесі көпбұрыш қабырғасының горизонтпен жасайтын бұрышын тұрақты етіп ұстап тұруға мүмкіндік береді. Соңғы қабырғаны өшіріп қайта сызу үшін **backspace** пернесін қолдануға болады. Соңғы төбені алғашқы төбемен дəл түсіру үшін **Esc** пернесін басу керек, сонда олар автоматты түрде бір ₹ Динии

нүктеге түседі.

ВДЛ ЗАМ русский (Ро

LØ

\*\*\*\*\*

\* \* \* \*

亚基地村

кол

 $\Box$   $\approx$   $\approx$ 

**Ш** Документ1 - Microso...

Л

 $\cdots$  1  $\cdots$  1

 $\frac{1}{2}$ 

 $\overline{a}$ 

я, G.

 $\sim$ ò.

 $\sigma$ 

G  $\bar{c}$ 

 $\ddot{\phantom{0}}$ 

 $\bar{\sigma}$  $\mathbf{4}$ 

F

 $\overline{\phantom{a}}$  $\sim$ 

 $\mathbf{m}$ 

 $\frac{1}{2}$ 

 $\ddot{\circ}$  $\overline{\phantom{a}}$  $\overline{\phantom{a}}$ 

 $\frac{1}{2}$  $\overline{\phantom{a}}$  $\ddot{\phantom{0}}$  . 8  $\sim$  $\sigma$  $\ddot{\phantom{0}}$  $\frac{1}{10}$  $\hat{\mathbb{L}}$ Ė

 $\cdot$ 

 $\ddot{ }$ G  $\approx$ 

 $\overline{\phantom{a}}$ 

÷ G.

 $\Omega$ 

G.

¥.

 $14$ 

 $\equiv$  6  $\equiv$  9  $($ 

Разд 1

Рисование ▼

**ВУ ПУСК** 

Стр. 1

¥

Þ

含

Соединительные линии

Основные фигуры

Фигурные стрелки

**В Другие автофигуры...** 

 $\lambda$ 

Ha 2cm

**Z<sub>a</sub>** Блок-схема

ИЗ ВЫНОСКИ

Автофигуры ▼

**Уду** Звезды и ленты

 $1/1$ 

**Ca** Word - тың графика...

M

 $\pmb{\pm}$ 

 $\circ$ 

 $5001$ 

Искать:

Открыть

Оffice в Интернете • Подключиться к веб-узлу Microsoft Office Online Последние сведения об использовании Word Автоматически обновлять

> этот список из Веба Дополнительно...

Пример: "Печать нескольких

Мына айтылымдардың

Тапсырма 8 a.doc

Создать документ...

редактор. doc

Doc2.doc Дополнительно...

MS Word Matingin

терістеуін құрындар, фос

колий'

 $\rightarrow$ 

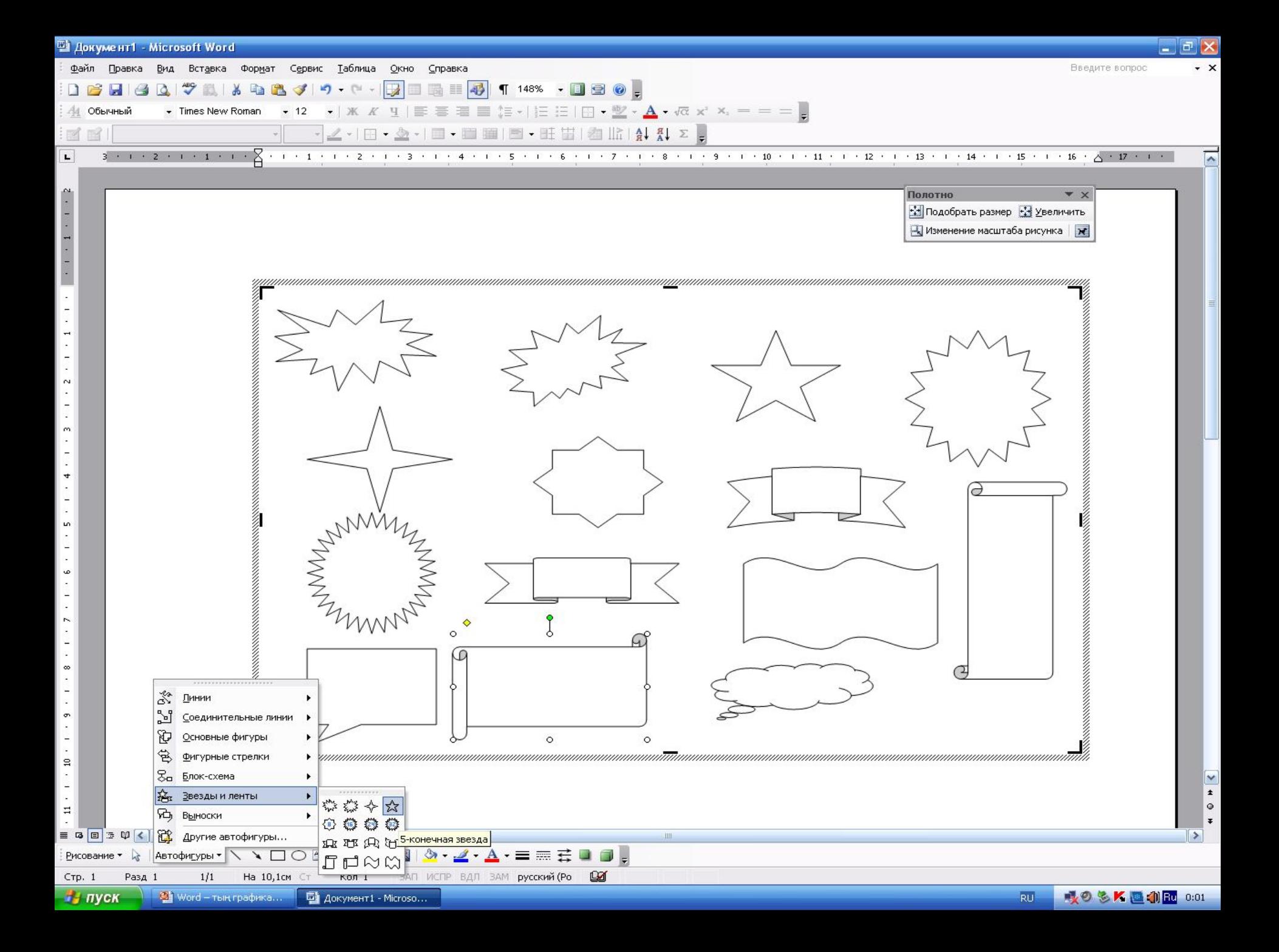

*Кез келген бір суретті салып алған соң, тағы да мынадай мүмкіндіктерді қолдануға болады.* 

*Сурет салу панеліндегі сызықтың түсі батырмасы көмегімен контурлық сызықтың тұтастығы мен түсін өзгерту;*

*Тұйық сызықпен қоршалған фигураның ішкі аумағын бояу үшін Толтыру түсі (Цвет заполнения) батырмасын пайдалануға;*

*Ұсынылған нұсқалар (шаблондар) арқылы тұйық аймақты белгілі бір өрнекпен толтыру мүмкіндігі де бар.* 

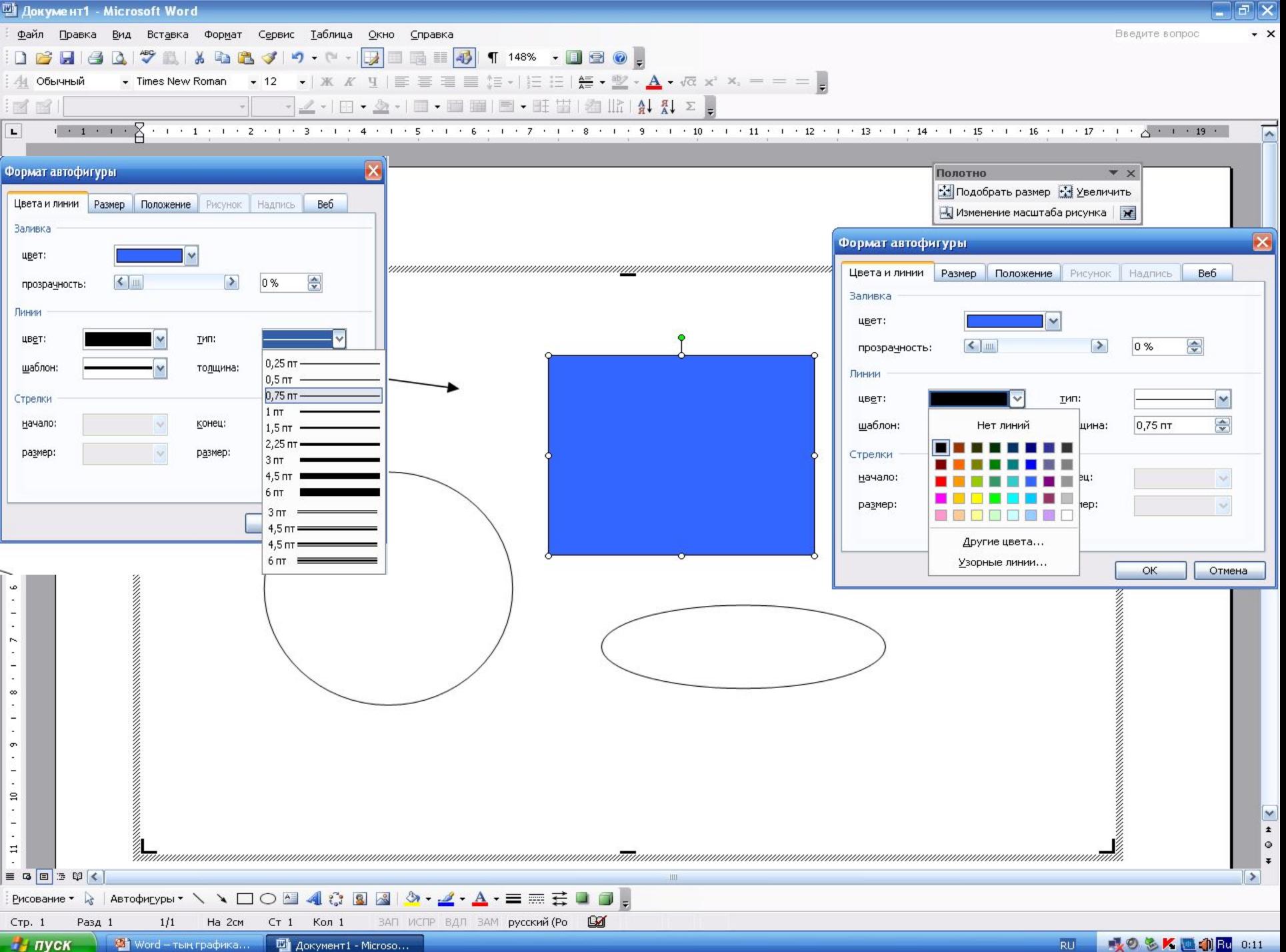

# **Бөгде планеталықтар.**

**Геометриялық фигуралардан композиция құр.** 

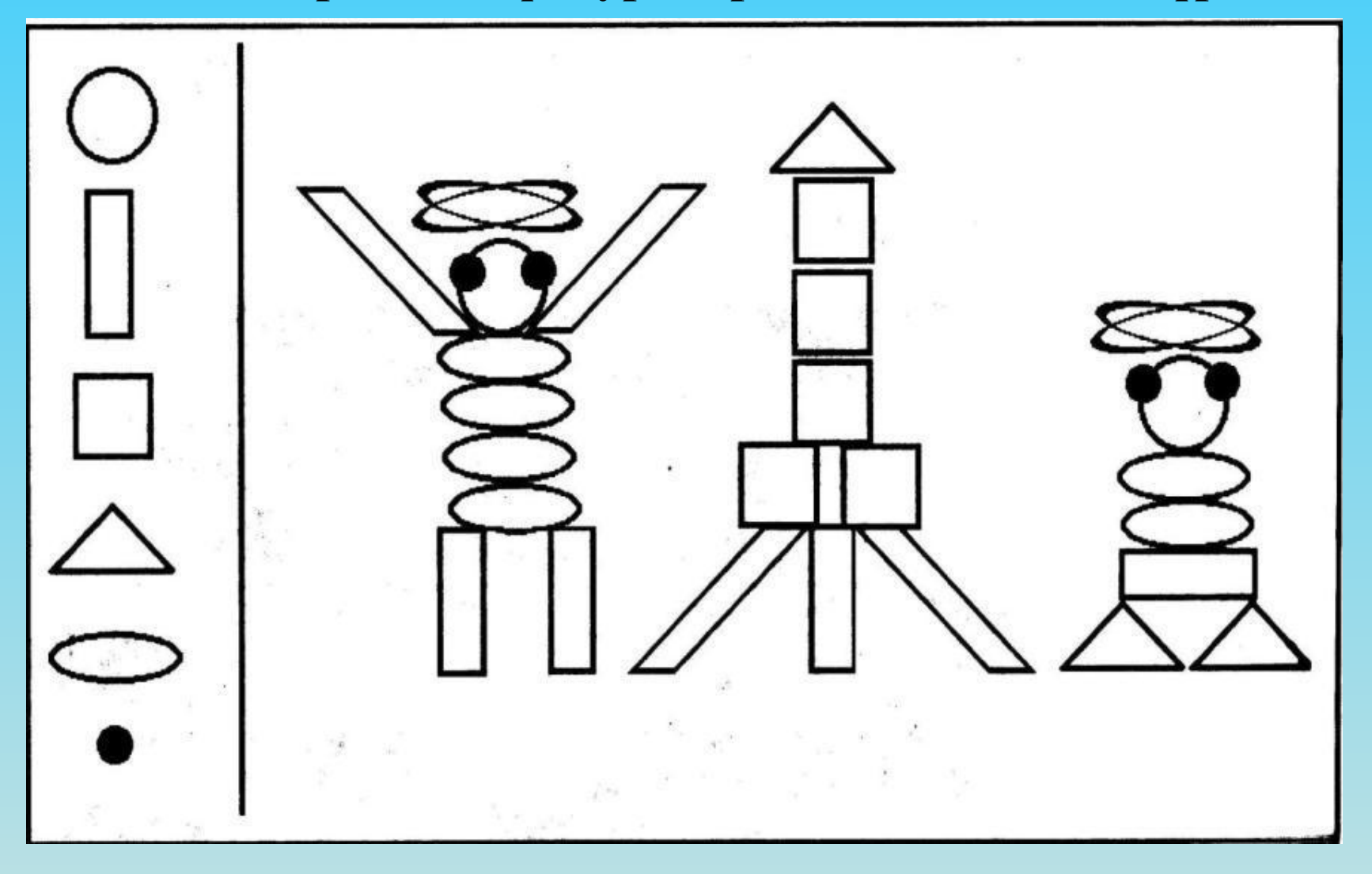